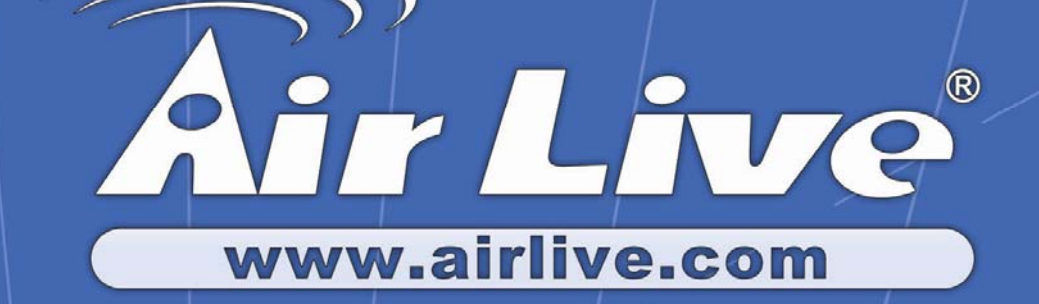

# *WN-5000PCI*

# *802.11n Wireless LAN PCI Adapter*

# User's Manual

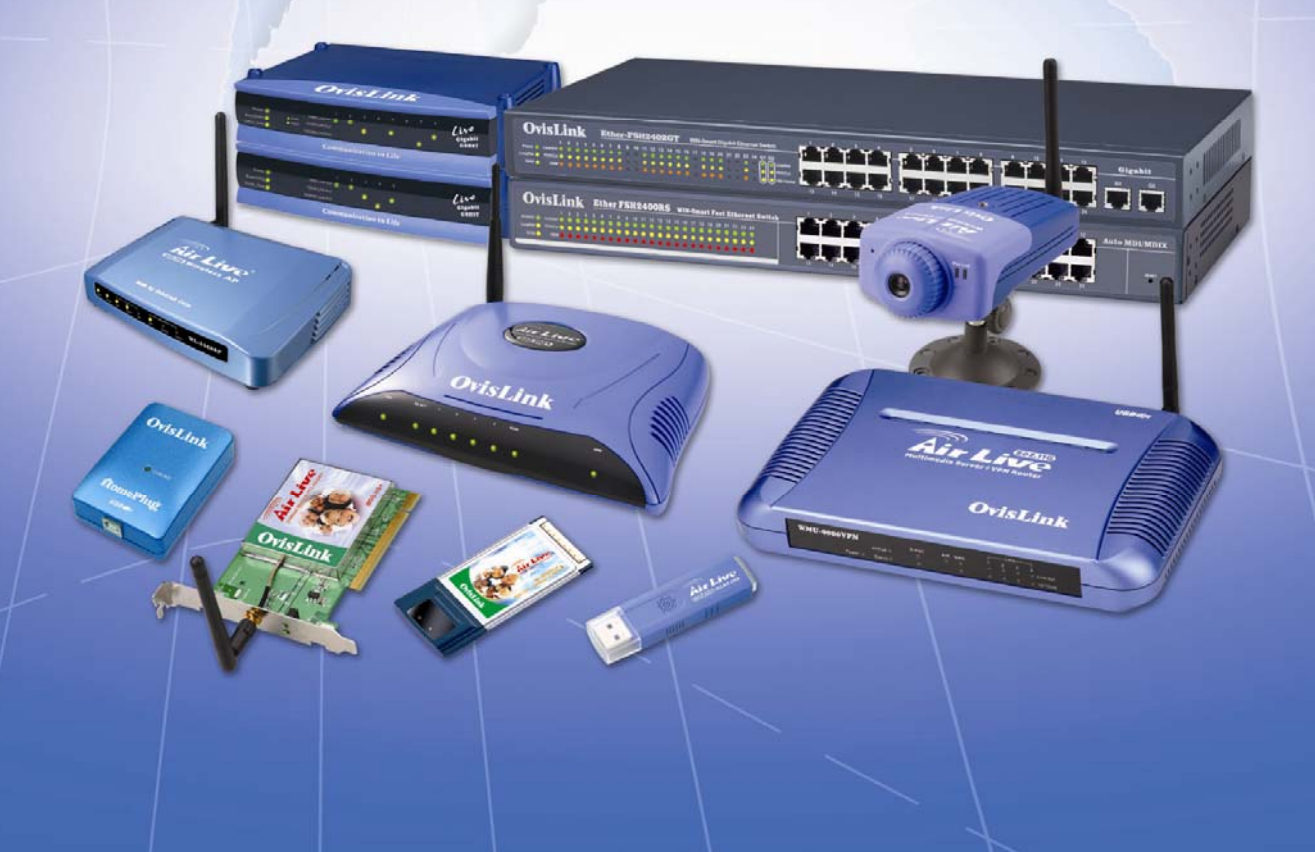

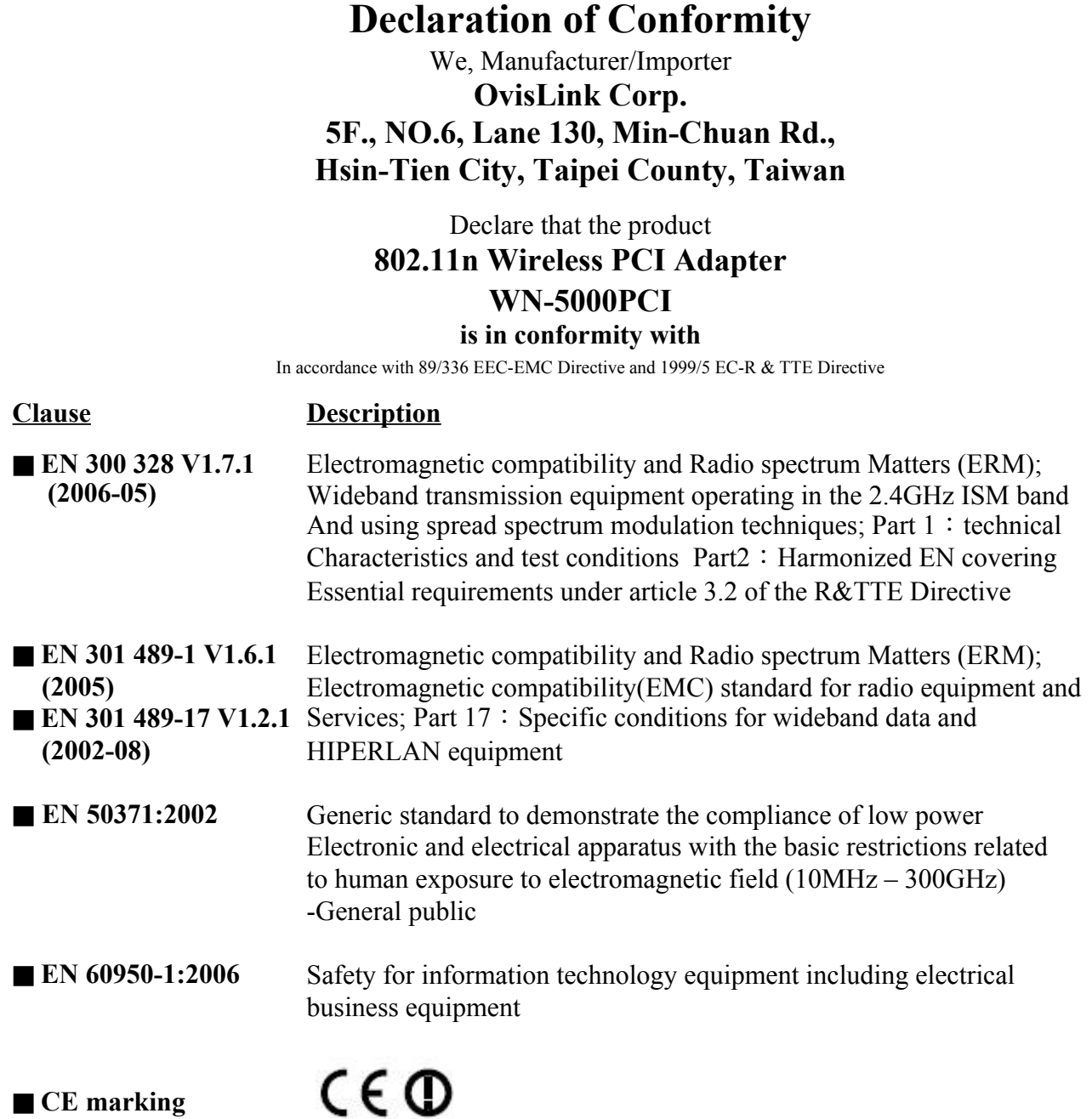

**Manufacturer/Importer**

Urert Name : **Albert Yeh**

Position/ Title : **Vice President** Signature:<br>Name:

Date: **2007/5/14**

(Stamp)

# **WN-5000PCI CE Declaration Statement**

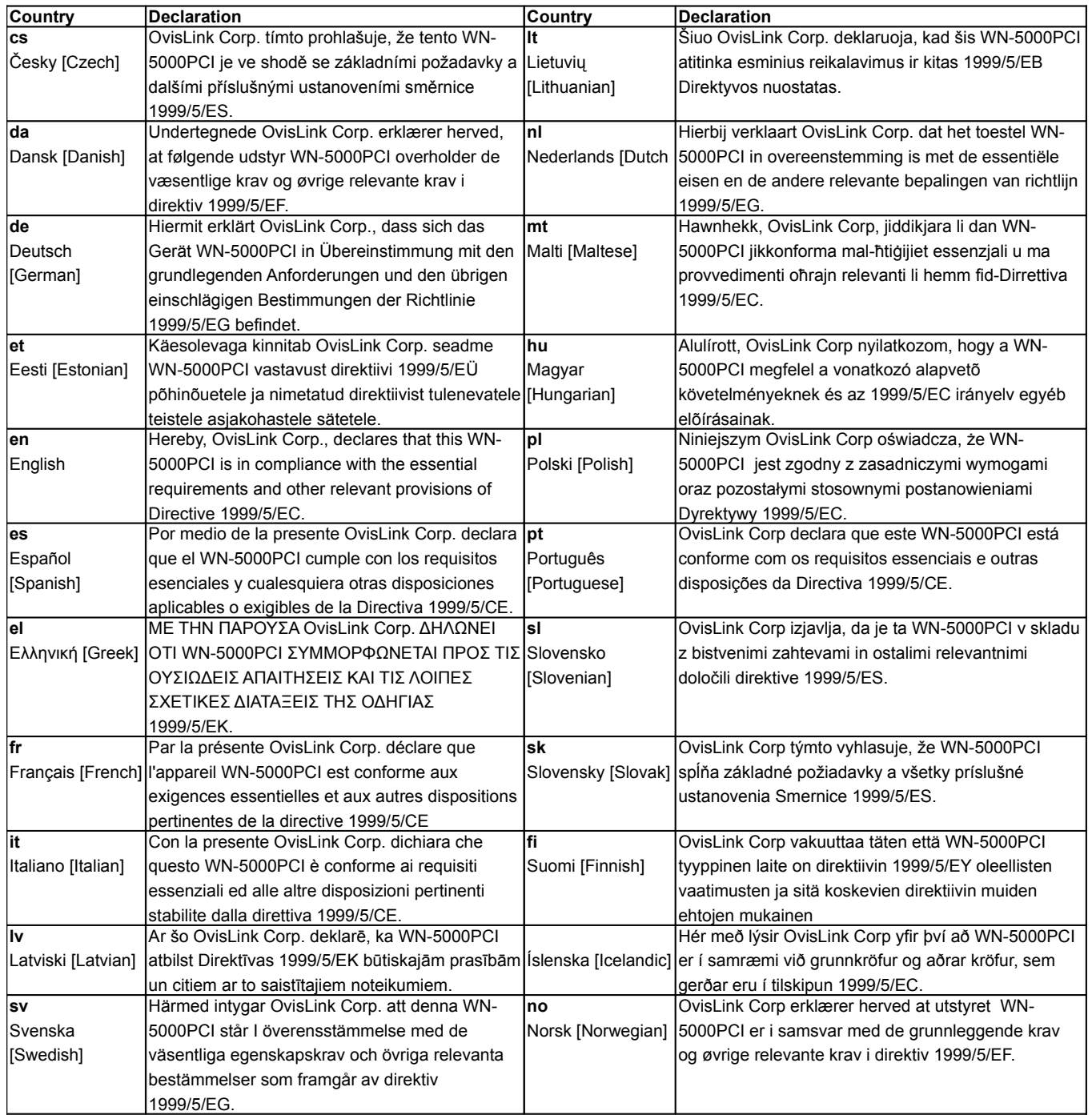

A copy of the full CE report can be obtained from the following address:

**OvisLink Corp. 5F, No.6 Lane 130, Min-Chuan Rd, Hsin-Tien City, Taipei, Taiwan, R.O.C.**

This equipment may be used in AT, BE, CY, CZ, DK, EE, FI, FR, DE, GR, HU, IE, IT, LV, LT, LU, MT, NL, PL, PT, SK, SI, ES, SE, GB, IS, LI, NO, CH, BG, RO, TR

# **Federal Communication Commission Interference Statement**

This equipment has been tested and found to comply with the limits for a Class B digital device, pursuant to Part 15 of FCC Rules. These limits are designed to provide reasonable protection against harmful interference in a residential installation. This equipment generates, uses, and can radiate radio frequency energy and, if not installed and used in accordance with the instructions, may cause harmful interference to radio communications. However, there is no guarantee that interference will not occur in a particular installation. If this equipment does cause harmful interference to radio or television reception, which can be determined by turning the equipment off and on, the user is encouraged to try to correct the interference by one or more of the following measures:

- 1. Reorient or relocate the receiving antenna.
- 2. Increase the separation between the equipment and receiver.
- 3. Connect the equipment into an outlet on a circuit different from that to which the receiver is connected.
- 4. Consult the dealer or an experienced radio technician for help.

# **FCC Caution**

This device and its antenna must not be co-located or operating in conjunction with any other antenna or transmitter.

This device complies with Part 15 of the FCC Rules. Operation is subject to the following two conditions: (1) this device may not cause harmful interference, and (2) this device must accept any interference received, including interference that may cause undesired operation.

Any changes or modifications not expressly approved by the party responsible for compliance could void the authority to operate equipment.

# **Federal Communication Commission (FCC) Radiation Exposure Statement**

This equipment complies with FCC radiation exposure set forth for an uncontrolled environment. In order to avoid the possibility of exceeding the FCC radio frequency exposure limits, human proximity to the antenna shall not be less than 20cm (8 inches) during normal operation.

The antenna(s) used for this transmitter must not be co-located or operating in conjunction with any other antenna or transmitter.

# **R&TTE Compliance Statement**

This equipment complies with all the requirements of DIRECTIVE 1999/5/EC OF THE EUROPEAN PARLIAMENT AND THE COUNCIL of March 9, 1999 on radio equipment and telecommunication terminal Equipment and the mutual recognition of their conformity (R&TTE) The R&TTE Directive repeals and replaces in the directive 98/13/EEC (Telecommunications Terminal Equipment and Satellite Earth Station Equipment) As of April 8, 2000.

# **Safety**

This equipment is designed with the utmost care for the safety of those who install and use it. However, special attention must be paid to the dangers of electric shock and static electricity when working with electrical equipment. All guidelines of this and of the computer manufacture must therefore be allowed at all times to ensure the safe use of the equipment.

# **EU Countries Intended for Use**

The ETSI version of this device is intended for home and office use in Austria, Belgium, Denmark, Finland, France, Germany, Greece, Ireland, Italy, Luxembourg, the Netherlands, Portugal, Spain, Sweden, and the United Kingdom.

The ETSI version of this device is also authorized for use in EFTA member states: Iceland, Liechtenstein, Norway, and Switzerland.

# **COPYRIGHT**

Copyright ©2007 by OvisLink Corp. All rights reserved. No part of this publication may be reproduced, transmitted, transcribed, stored in a retrieval system, or translated into any language or computer language, in any form or by any means, electronic, mechanical, magnetic, optical, chemical, manual or otherwise, without the prior written permission of this company

OvisLink Corp. makes no representations or warranties, either expressed or implied, with respect to the contents hereof and specifically disclaims any warranties, merchantability or fitness for any particular purpose. Any software described in this manual is sold or licensed "as is". Should the programs prove defective following their purchase, the buyer (and not this company, its distributor, or its dealer) assumes the entire cost of all necessary servicing, repair, and any incidental or consequential damages resulting from any defect in the software. Further, this company reserves the right to revise this publication and to make changes from time to time in the contents thereof without obligation to notify any person of such revision or changes.

# **Table of Contents**

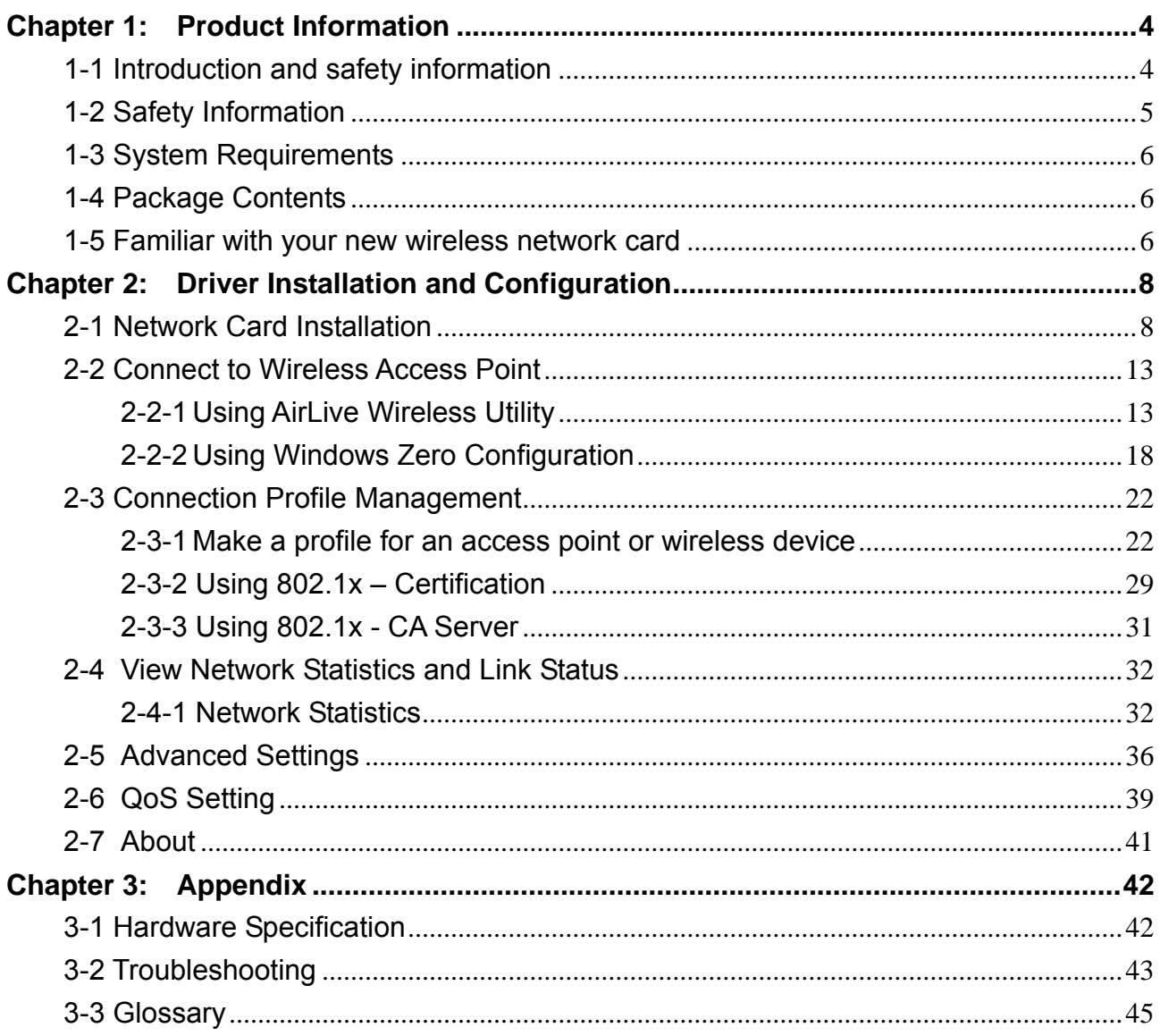

# <span id="page-6-0"></span>**Chapter 1: Product Information**

# **1-1 Introduction and safety information**

Thank you for purchasing this high-speed 802.11b/g/N wireless network card! Excepting common wireless standards 802.11b/g, this wireless network card is also 802.11 N compatible - data transfer rate is 300Mbps, and that's six times faster than 802.11g wireless network! 802.11 N also provides wider wireless coverage, so you don't have to worry if your computer is far from your wireless access point. This wireless network card also supports MIMO (Multi-In, Multi-Out) technology, which uses three different radio channels to enhance data transfer rate and wireless coverage.

With easy-to-install PCI interface - a very common expansion slot of desktop computers - and Plug-and-Play technology, even inexperienced computer user can get this wireless network card installed on his or her computer in just few minutes! All you have to do is shutdown the computer and remove the cover, then insert the wireless network card into any empty PCI slot, that's all!

#### *Other features of this router including:*

- High-efficiency antenna, expands the scope of your wireless network.
- QoS function: control the bandwidth required for different applications.
- 802.11b/g/N compatible.
- Supports major encryption methods like WEP, WPA, and WPA2 encryption.
- PCI interface you can get it installed on your computer in just few minutes!
- Wireless access control prevent unauthorized network access to your network and computer.

# <span id="page-7-0"></span>**1-2 Safety Information**

In order to keep the safety of users and your properties, please follow the following safety instructions:

1. This PCI wireless network card is designed for indoor use only. DO NOT expose this network card to direct sun light or rain, snow.

2. DO NOT put this network card at or near hot or humid places, like kitchen or bathroom. Also, do not left this wireless network card in the car in summer.

3. Shutdown the computer and remove the power cord of your computer when you want to install / remove the network card. If you're not familiar about interface card installation, ask an experienced technician for help.

4. The antenna of this network card is small enough to put in a child's mouth, ear, or nose, and it could cause serious injury or could be fatal. If they throw the network card or antenna, cards or antennas will be damaged. PLEASE KEEP THIS NETWORK CARD OUT THE REACH OF CHILDREN!

5. If you found that the network card is not working properly, please contact your dealer of purchase and ask for help. DO NOT try to fix the network card by your self, warranty will be void.

6. If the network card falls into water, **DO NOT USE IT AGAIN BEFORE YOU SEND THE CARD TO THE DEALER OF PURCHASE FOR INSPECTION.**

7. If you smell something strange or even see some smoke coming out from your computer, switch the computer off immediately, and call dealer of purchase for help.

# <span id="page-8-0"></span>**1-3 System Requirements**

- An empty PCI slot
- Windows 2000, 2003, XP, or Vista operating system
- CD-ROM drive
- At least 100MB of available disk space

# **1-4 Package Contents**

Before you starting to use this wireless network card, please check if there's anything missing in the package, and contact your dealer of purchase to claim for missing items:

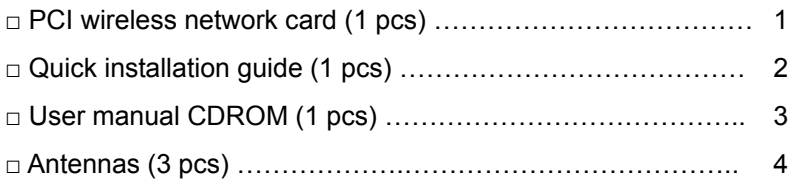

# **1-5 Familiar with your new wireless network card**

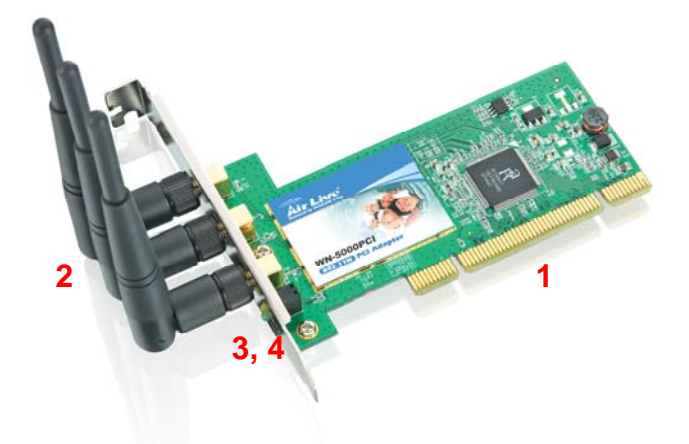

- 1. PCI Interface
- 2. Antennas
- 3. 'Link' LED
- 4. 'Tx/Rx' LED

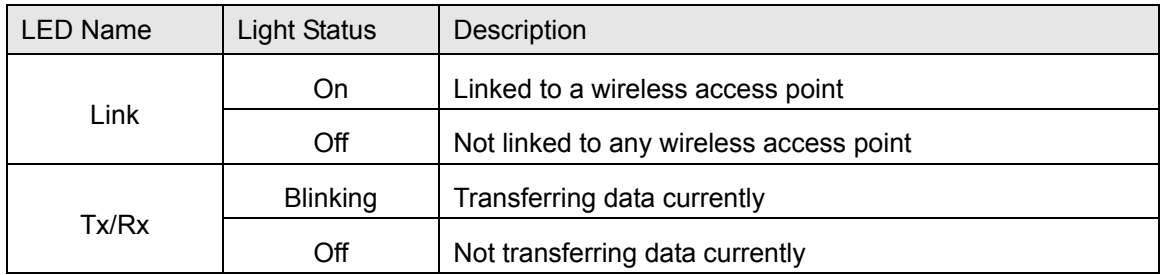

# <span id="page-10-0"></span>**Chapter 2: Driver Installation and Configuration**

# **2-1 Network Card Installation**

Please follow the following instructions to install your new wireless network card:

1. SWITCH THE COMPUTER OFF, remove the cover and insert the wireless network card into an empty PCI slot of your computer.

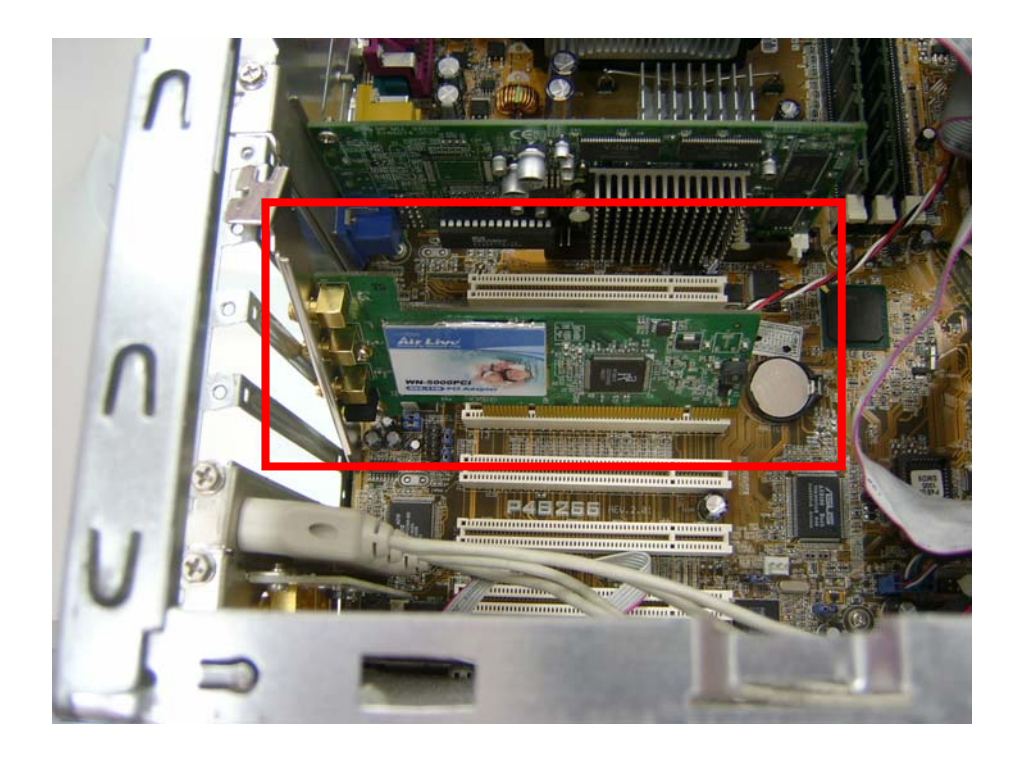

2. Switch the computer on and login. The following message will appear on your computer, click *'Don't show this message again for this device'.*

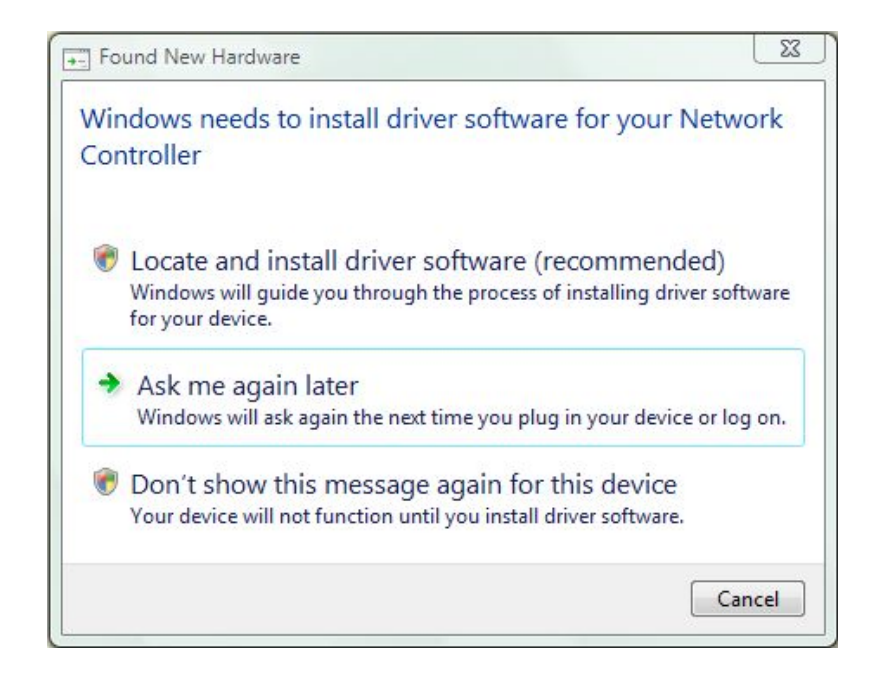

3. Insert device driver CDOM into the CD/DVD ROM drive of your computer, and execute 'Setup.exe' program in 'Driver' folder.

*Please select 'Allow' if Windows indicates that 'an unidentified program wants access to your computer'.*

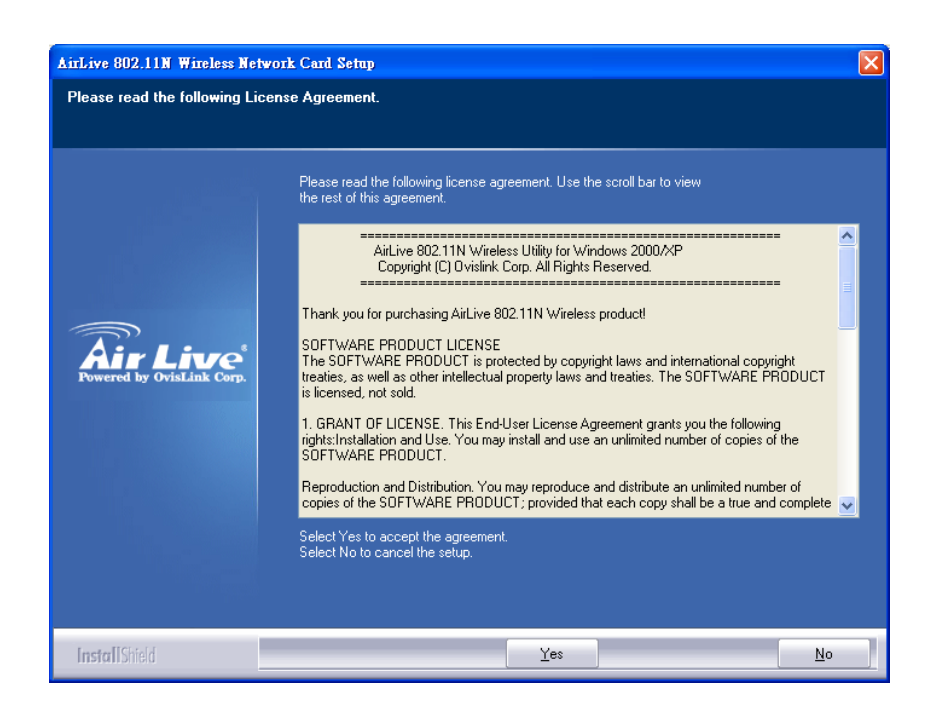

4. Please read the end user license agreement and click 'Yes' to accept license agreement.

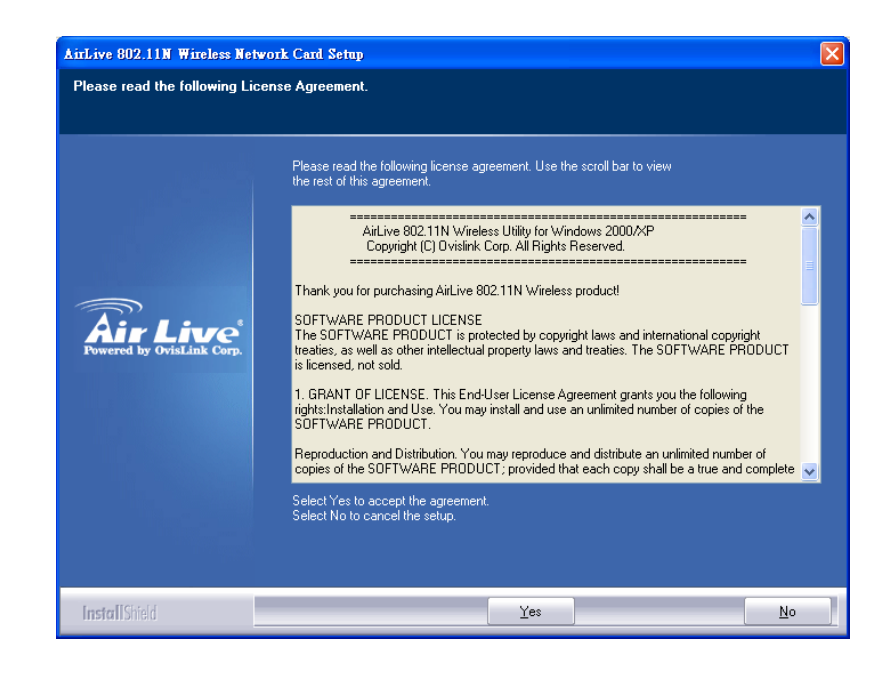

5. There are two wireless performance mode you can select here:

#### *Optimize for WiFi mode* or *Optimize for performance mode*

If you want to enhance wireless performance, please select 'Optimize for performance mode'. However, wireless compatibility is not guaranteed in this mode. If you want to use this mode, you may not be able to communicate with older wireless devices and wireless access point, such as 802.11b devices, but the data transfer rate will be enhanced in this mode. You can select this mode when you only plan to communicate with 802.11 N devices.

If you want to keep compatibility and communicate with older wireless devices, please select 'Optimize for WiFi Mode'.

When you select one mode, please click 'Next>' to continue. **If you see 'Found New Hardware' message again, please ignore it and wait.**

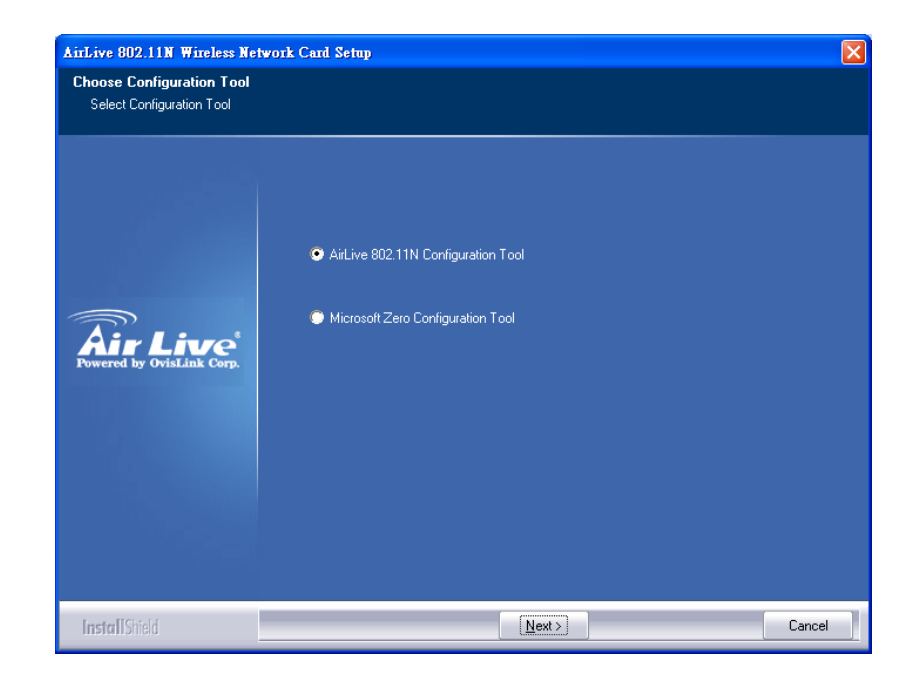

6. When you see this message, please click 'Finish' to complete the driver installation process.

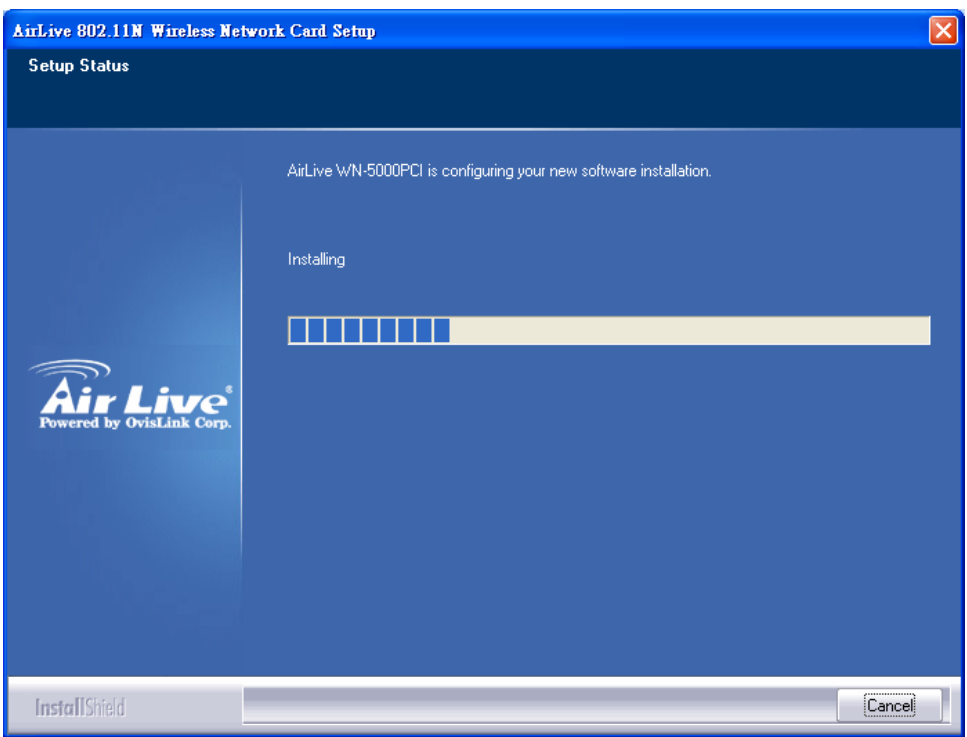

7. A new icon will appear at lower-right corner of your computer desktop, you can put the mouse cursor on the icon, and the status of wireless card will be displayed as a popup balloon.

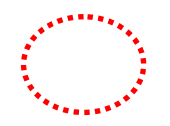

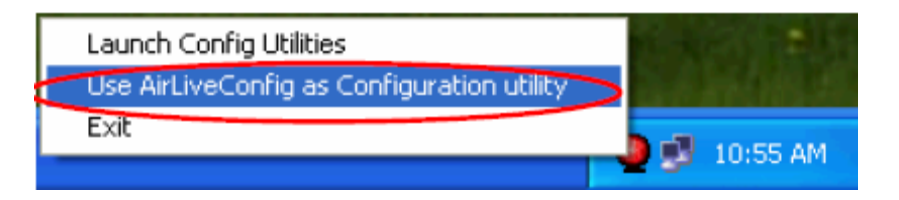

8. When you want to configure your wireless connection, please right click on this icon, and a popup menu will appear. You can click 'Launch Config Utilities' to start configuration program.

# <span id="page-15-0"></span>**2-2 Connect to Wireless Access Point**

There are two ways you can configure your wireless network card to connect to wireless access point: using the AirLive Wireless configuration utility which comes with wireless card driver, and using built-in windows zero configuration utility.

# **2-2-1 Using AirLive Wireless Utility**

Please follow the following instructions to use AirLive Wireless configuration utility to connect to wireless access point.

- 1. Right-click the AirLive Wireless configuration utility icon located at lower-right corner of computer desktop, then click 'Launch Config Utilities'.
- 2. Configuration utility will scan for all wireless access points automatically. Scan results will be displayed here, please check if the wireless access point with the SSID (the name of wireless access point) you preferred is shown here.

If the wireless access point you wish to connect does not show here, please click 'Rescan' to try again, until the one you preferred is displayed. You may have to click 'Rescan' for more than two times before you can see the access point you wish to use here sometimes.

If you still can not see the access point you wish to use after clicking 'Rescan' for more than five times, please move your computer closer to the location where the wireless access point is, or see instructions in chapter 3-2 'Troubleshooting'.

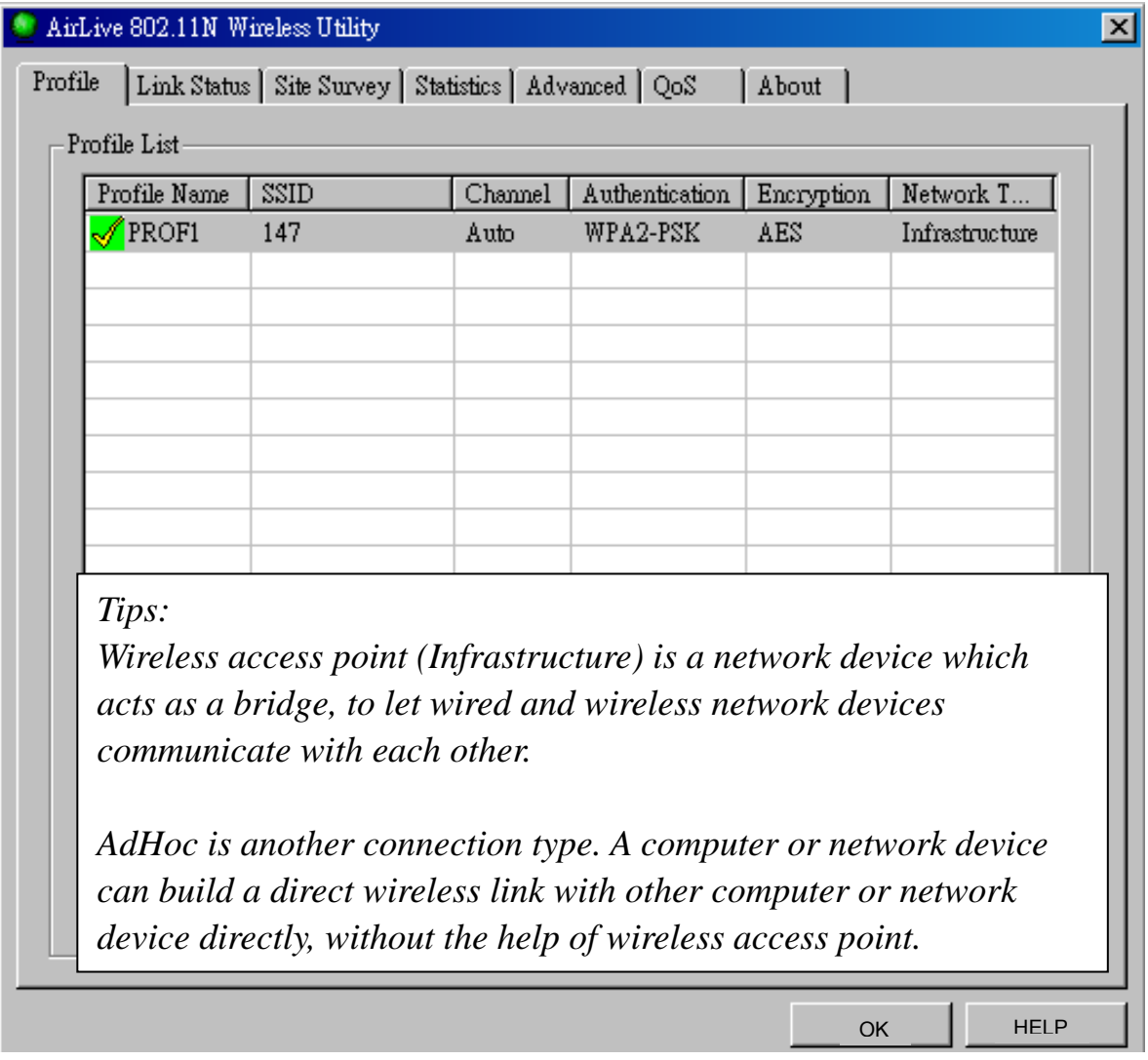

Here are descriptions of every fields:

SSID: The Service Set IDentifier of wireless access point or other network device. You can think it as the name of access point of wireless device.

BSSID: The MAC address of wireless access point or other network device. Unlike SSID, BSSID of every access point or network device is unique, and will not be the same with others. So you can identify a single access point or wireless device from others by BSSID, if they all have the same SSID.

Signal: Shows the signal strength of access point or wireless device. Larger number means better radio strength, which often means you're not too far from that access point or wireless device.

Channel: Shows the channel number that access point or wireless device uses.

Encryption: Shows the encryption method that access point or wireless device uses. If the wireless

WN-5000 PCI *User's Manual* access point does not enable encryption, you'll see 'None' displayed here. Authentication: Shows the authentication mode that access point or wireless device uses. If the wireless access point does not require authentication, you'll see 'Unknown' displayed here.

Network Type: Shows the type of wireless connection. If it's a wireless access point, 'Infrastructure' will be displayed here; if it's a computer or network device, 'Ad Hoc' will be displayed here.

3. Click the wireless access point or network device you wish to connect, it will be highlighted, then click 'Connect'.

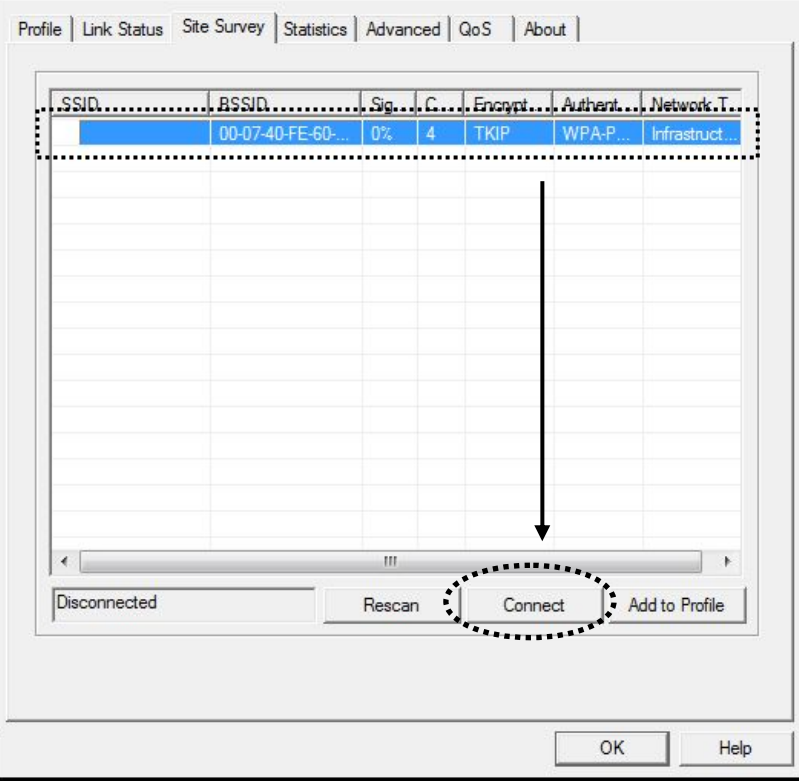

If the access point you selected does not enable encryption (The content of 'Encryption' field of the access point you selected is 'None', you'll be connected to this wireless access point within one minute. Please jump to step 6.

If the access point you selected enables encryption, please proceed to next step.

4. If the wireless access point does not have SSID, you'll be prompted to input it here. Please ask the owner of wireless access point and input the exact SSID here, then click 'OK' when ready. If the SSID you provided here is wrong, you'll not be able to connect to this access point.

# *If the wireless access point you selected have SSID, please skip this step.*

WN-5000 PCI *User's Manual*

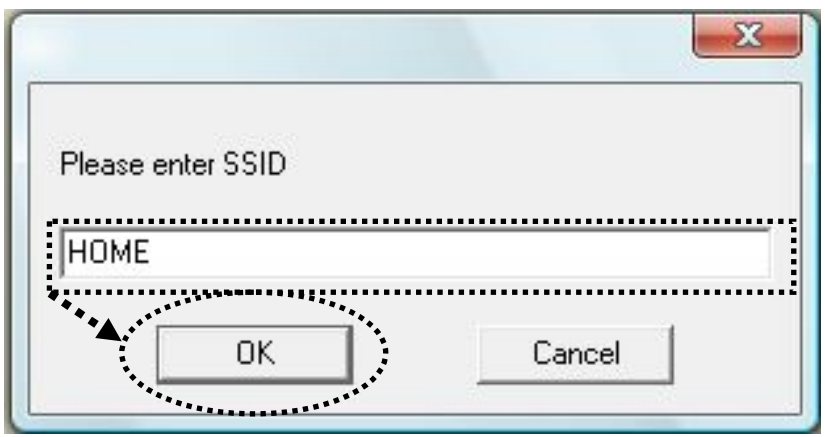

5. If the wireless access point uses encryption, you have to input WEP passphrase or WPA preshared key. Please ask the owner of the wireless access point you want to connect, and input the correct passphrase / preshared key here, then click 'OK'. If the value you inputted here is wrong, you will not be able to connect to this wireless access point.

#### *Authentication type is selected automatically, please don't change it.*

*If the access point you selected does not enable encryption and does not require authentication, please skip this step.*

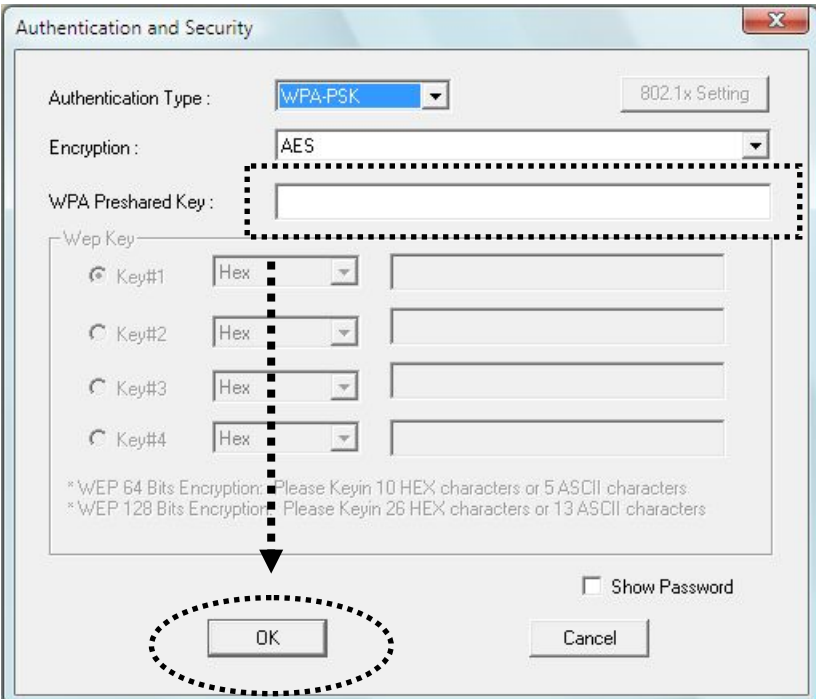

6. You'll see 'Connected <-> SSID' ('SSID' is the SSID of the wireless access point or wireless device you connected to) message displayed at lower-left corner of configuration utility, congratulations, you're

WN-5000 PCI *User's Manual* successfully connected to the access point or wireless device you selected!

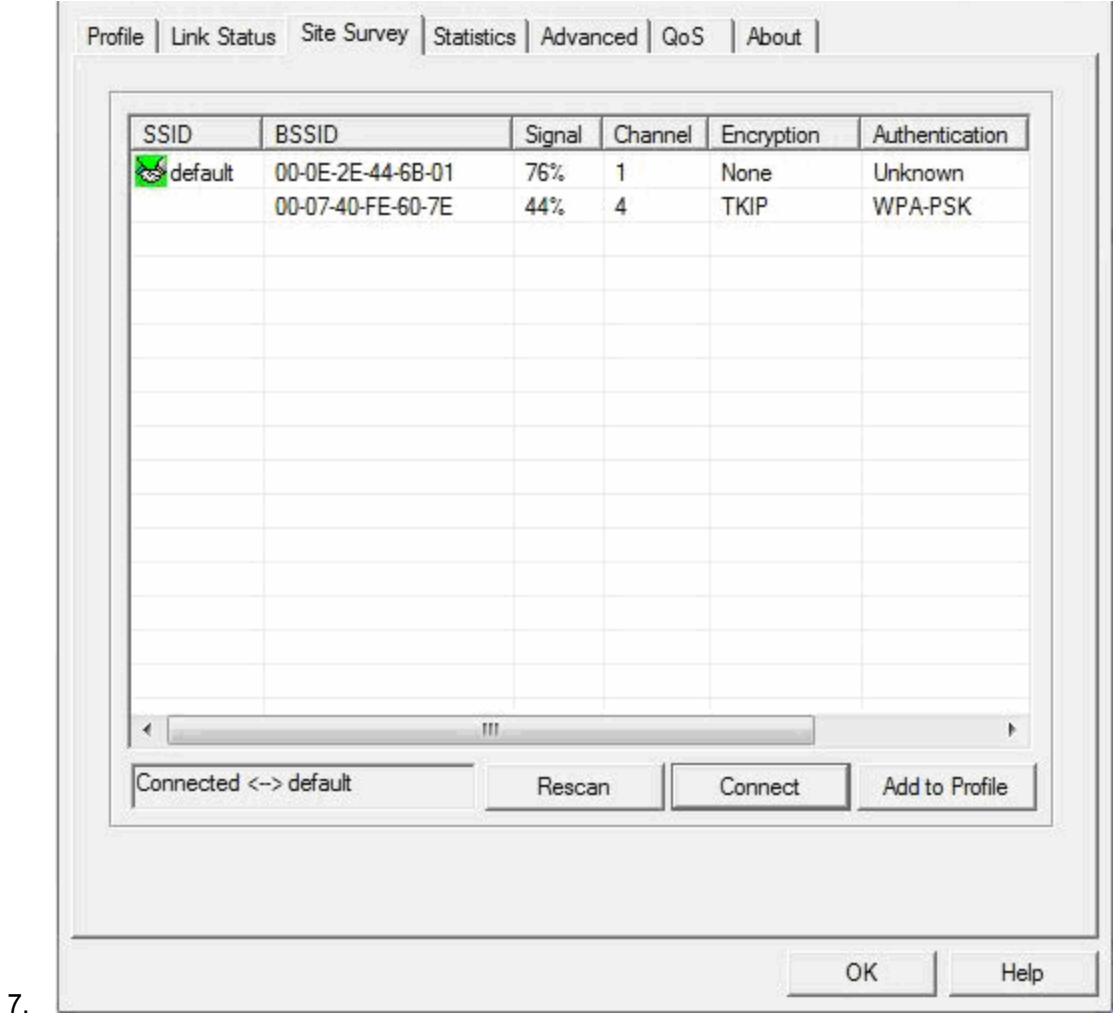

8. You can put the mouse cursor over the AirLive Wireless configuration utility icon, and the brief information about link status and signal strength of current wireless connection will be shown as a popup balloon.

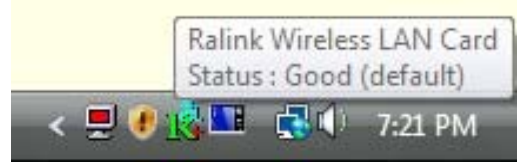

## <span id="page-20-0"></span>**2-2-2 Using Windows Zero Configuration**

Windows XP and Vista has a built-in wireless network configuration utility, called as 'Windows Zero Configuration' (WZC). You can also use WZC to configure your wireless network parameter:

1. Right-click AirLive Wireless configuration utility icon and select 'Use Zero Configuration as Configuration utility.

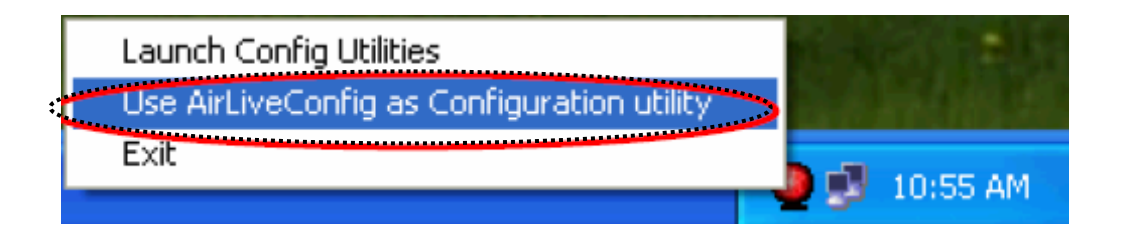

2. Click 'Start' button (should be located at the bottom-left corner of windows desktop), click 'Control Panel', then click 'Network and Internet' in Control Panel.

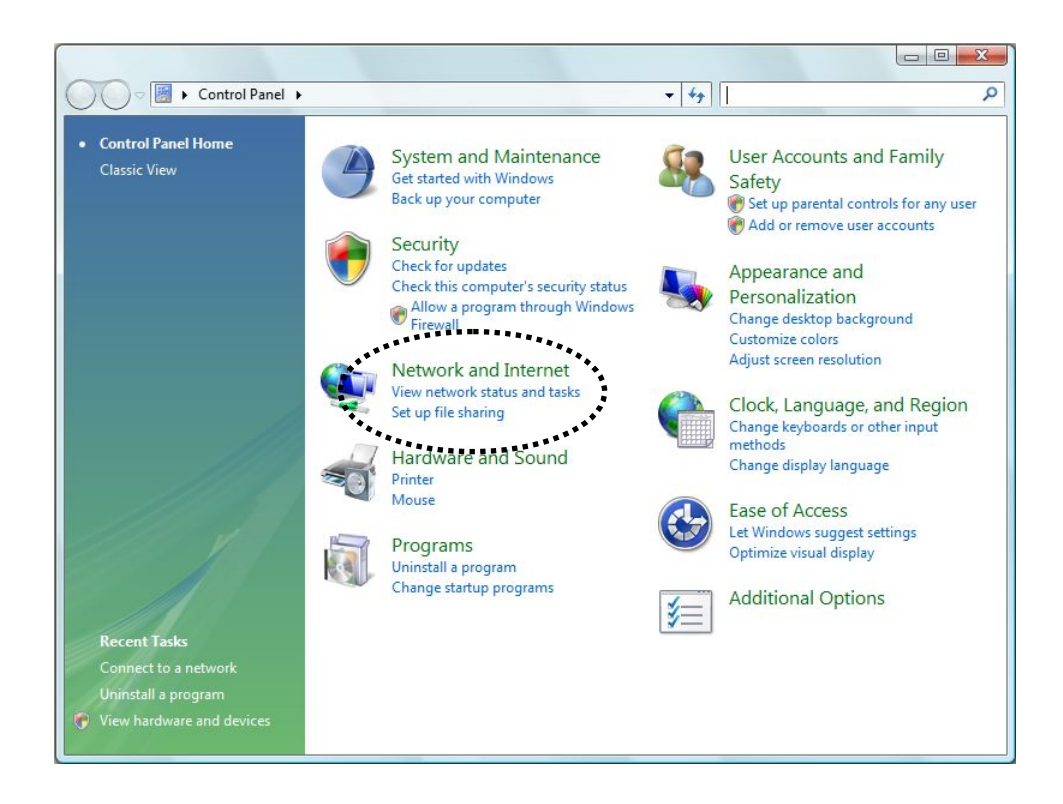

3. Click 'Connect to a network' under 'Network and Sharing Center'

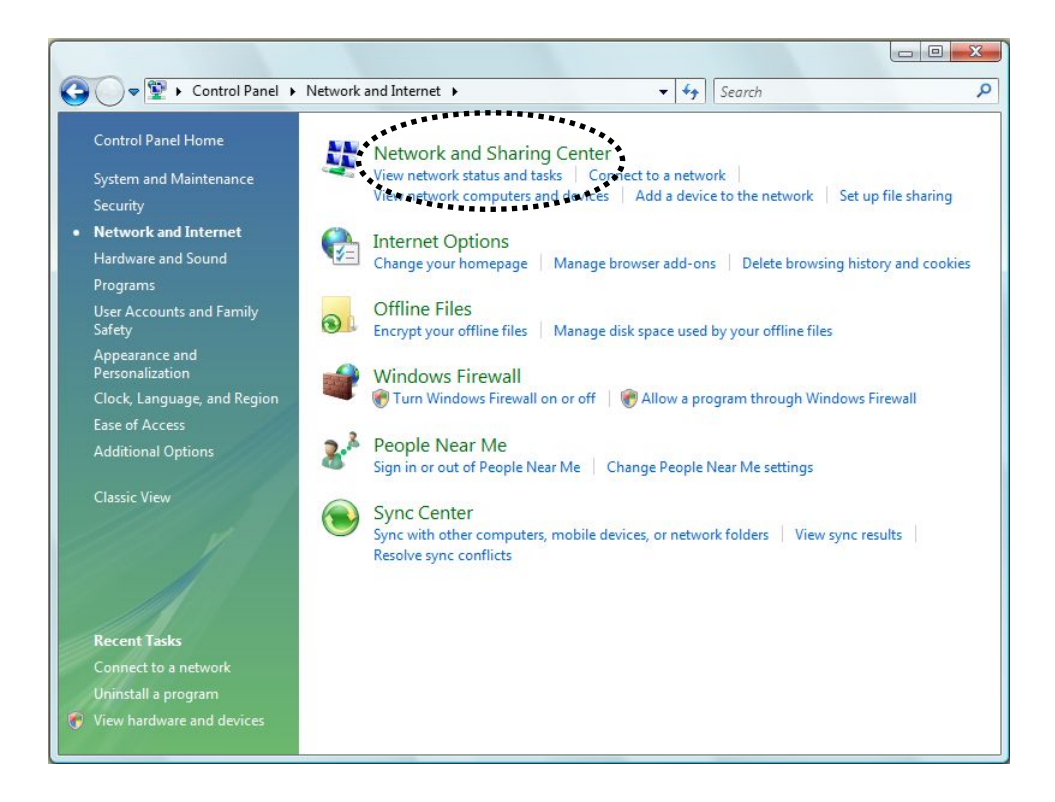

4. All wireless access points in proximity will be displayed here. If the access point you want to use is not displayed here, please try to move your computer closer to the access point, or you can press refresh

) button to rescan access points. Click the access point you want to use if it's shown, then click 'Connect'.

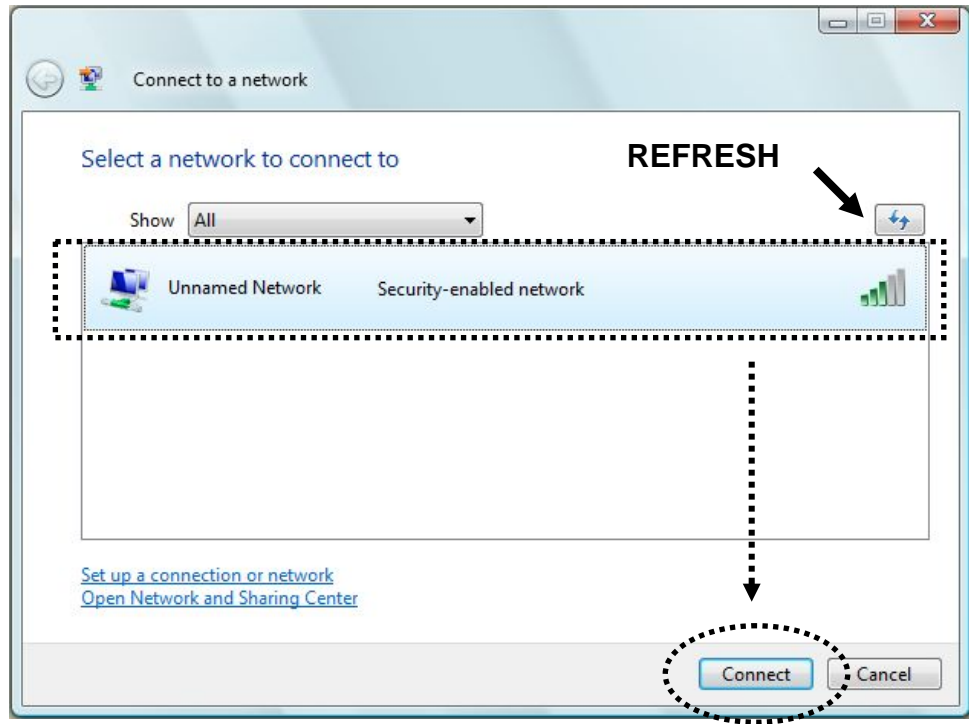

WN-5000 PCI *User's Manual* 5. If the wireless access point you selected is an unnamed access point (i.e. the SSID of this wireless access point is hidden), you'll be prompted input it's name, and the name must be identical to the SSID

setting of the wireless access point you're connecting to.

If the access point you selected has a name already, you'll not be prompted to give it a name.

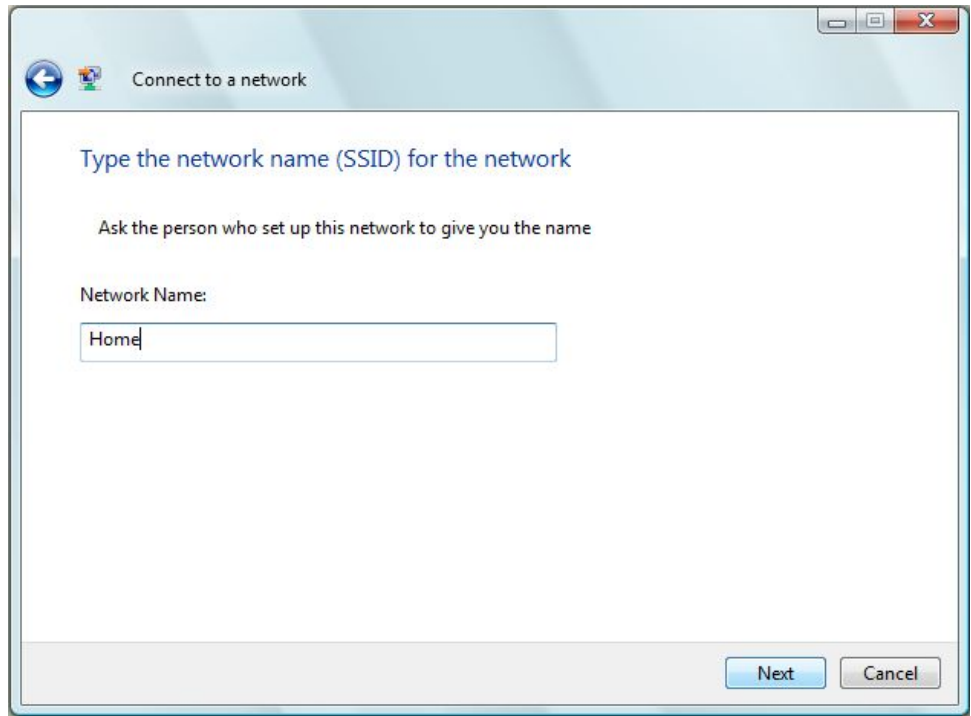

6. If the access point is protected by encryption, you have to input its security key or passphrase here. It must match the encryption setting on the access point.

If the access point you selected does not use encryption, you'll not be prompted for security key or passphrase.

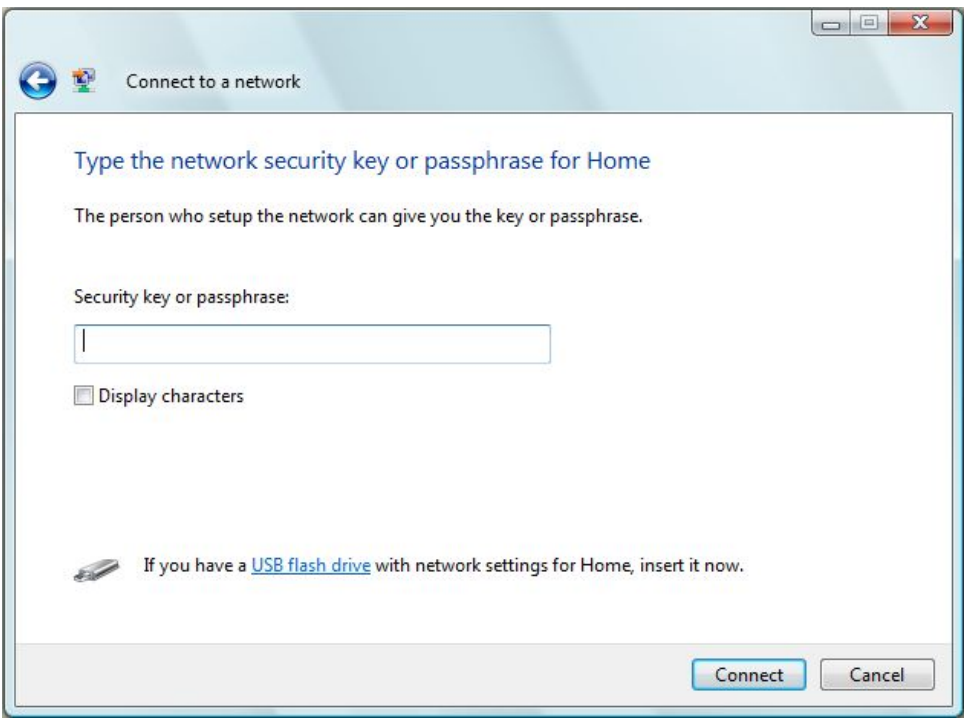

7. If you can see this message, the connection between your computer and wireless access point is successfully established. Click 'Close' to start network connection.

If not, please go back to step 4 and recheck everything. Make sure the SSID or security key / passphrase you inputted is correct.

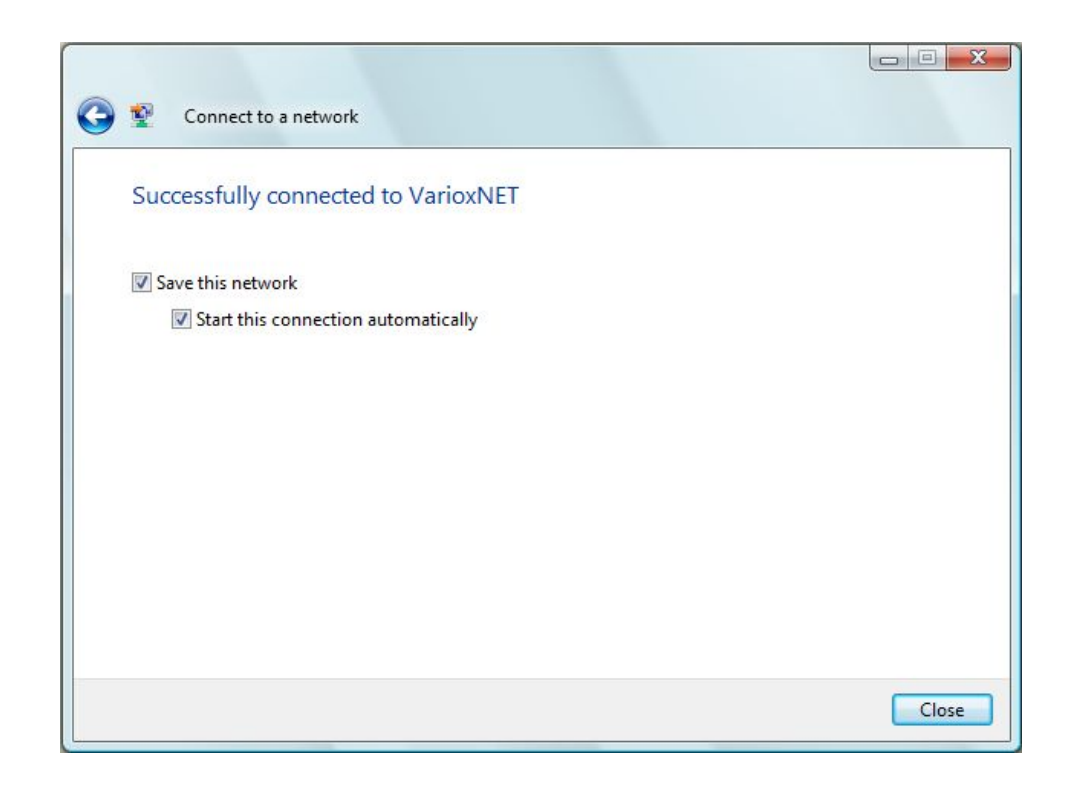

# <span id="page-24-0"></span>**2-3 Connection Profile Management**

If you need to connect to different wireless access points at different time, like of access point of your home, office, cybercafe, or public wireless service, you can store the connection parameters (encryption, passphrase, security etc, etc.) as a profile for every access point, so you don't have in input these parameters every time you want to connect to a specific wireless access point.

### **2-3-1 Make a profile for an access point or wireless device**

- 1. Right-click the AirLive Wireless configuration utility icon located at lower-right corner of computer desktop, then click 'Launch Config Utilities'.
- 2. There are two ways to add a new connection profile:

*Create a new profile*, or *Add a profile from an existing wireless access point or wireless device*

If you want to click new profile, click 'Profile' tab, then click 'Add' button:

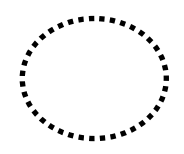

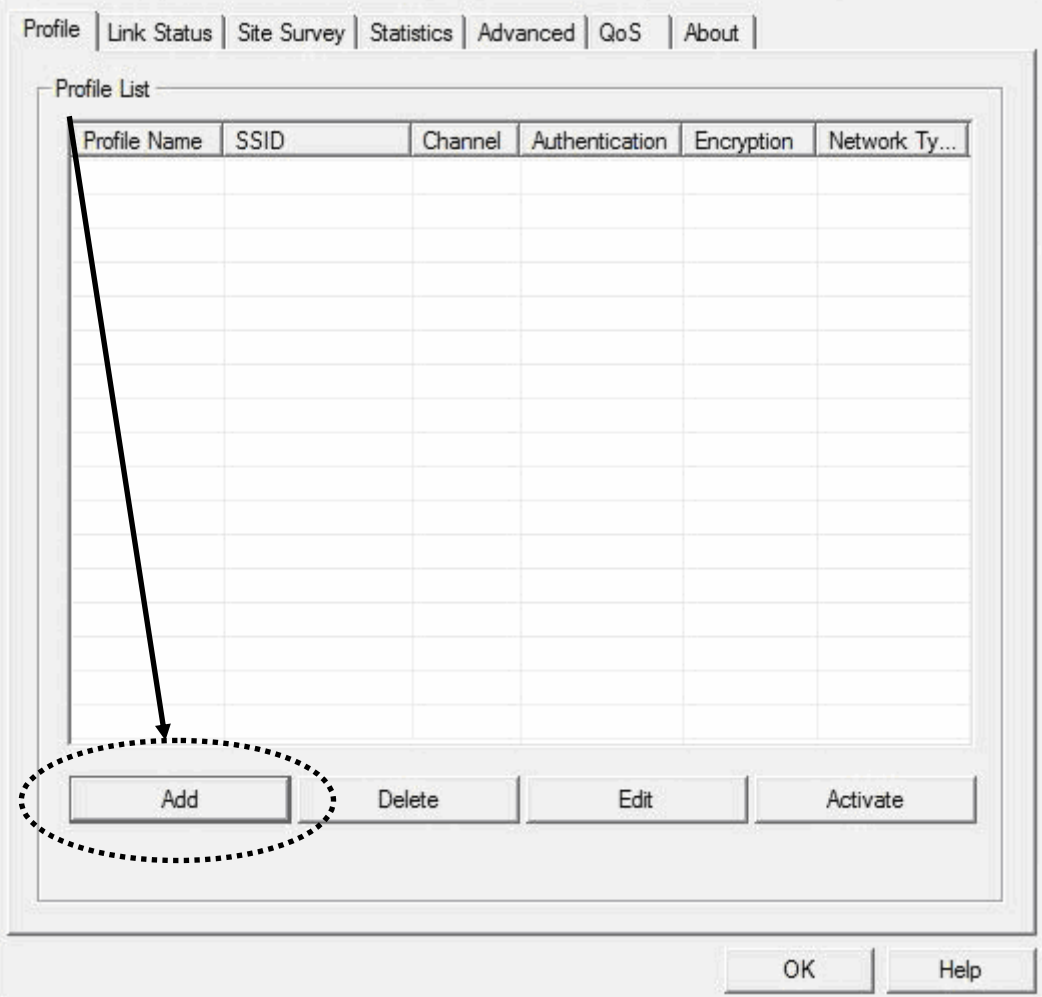

Or, you can add a connected wireless access point or wireless device to a profile by clicking 'Site Survey' tab, then click 'Add to Profile' button:

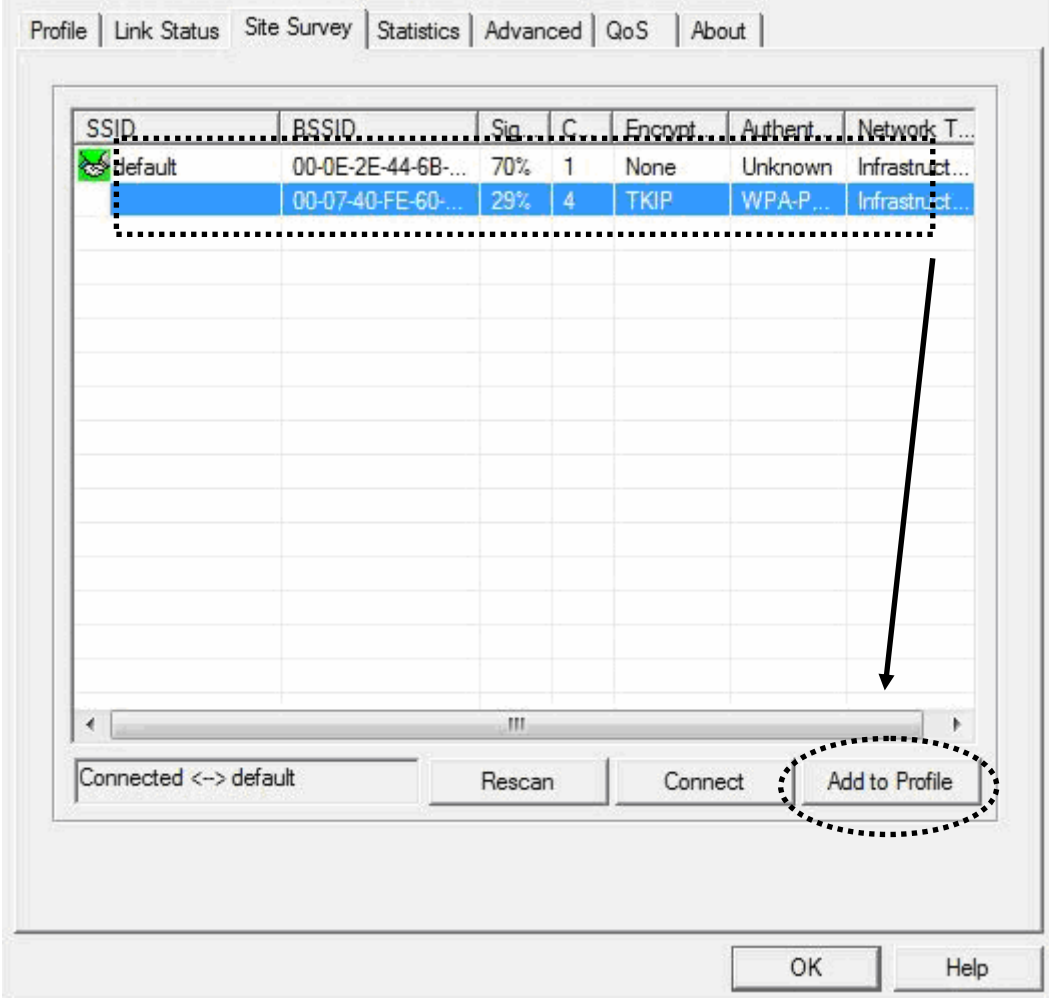

You can set the parameter for this connection here:

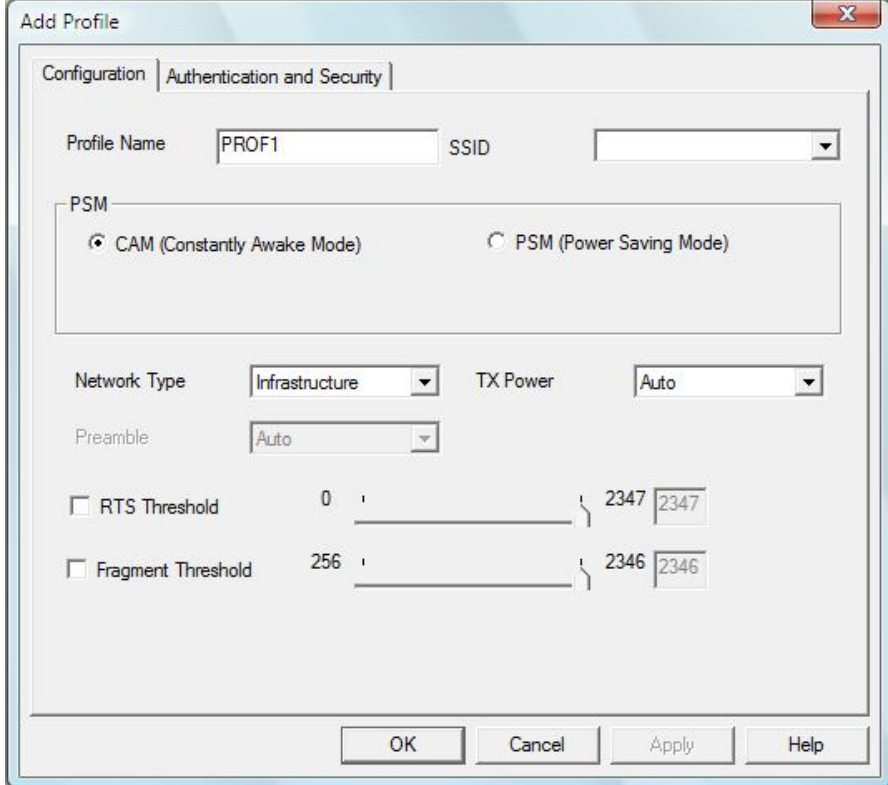

WN-5000 PCI *User's Manual*

Here are descriptions of every setup items:

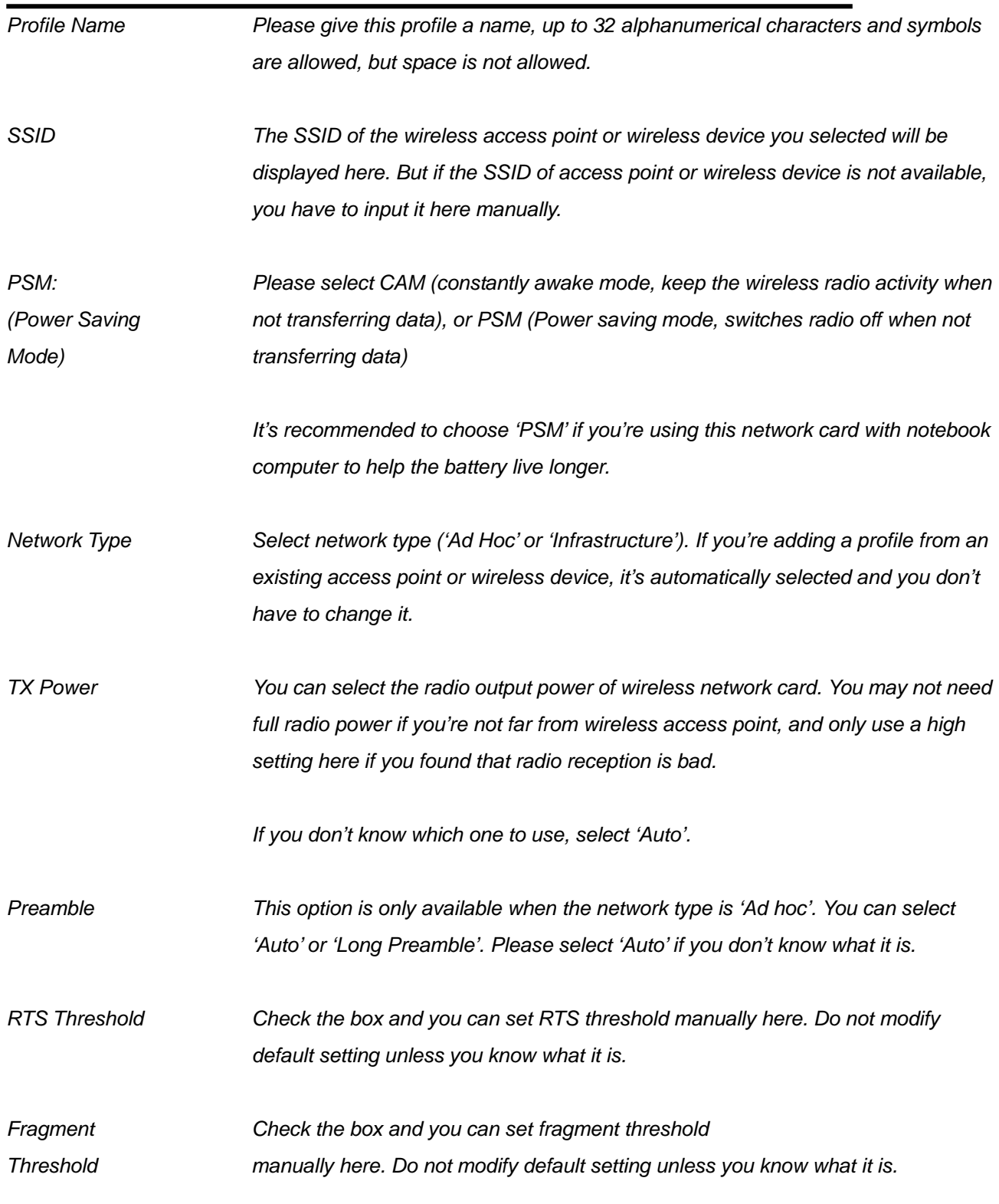

Now click 'Authentication and Security' tab, and set the encryption and authentication settings.

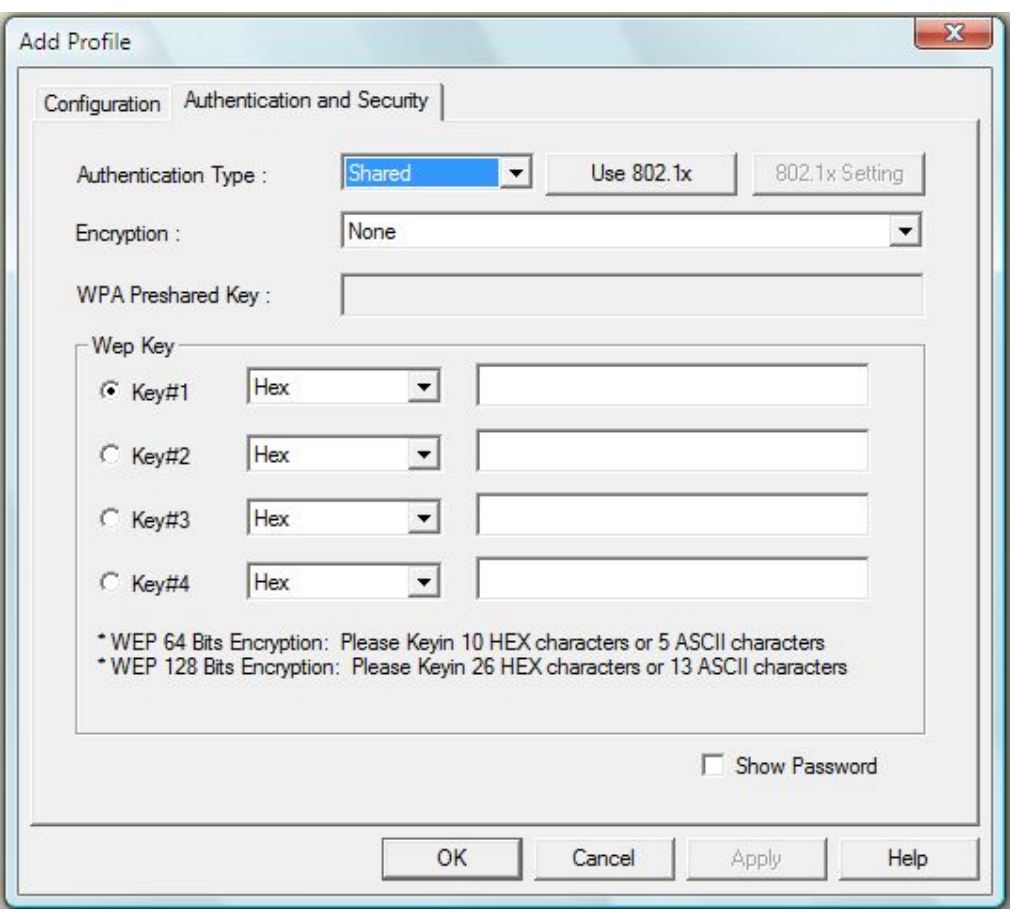

# Here are descriptions of every setup items:

*Authentication Select the authentication type of the wireless access point or wireless device you wish Type to connect. If you're adding a profile from an existing access point or wireless device, the value will be selected automatically, and please do not modify it. If you select 'LEAP', the following message will be displayed. Please input LEAP identity, password, domain name, and select encryption type. You can check 'Show Password' box so the password you inputted will be displayed as you type, but not replace by asterisk.*

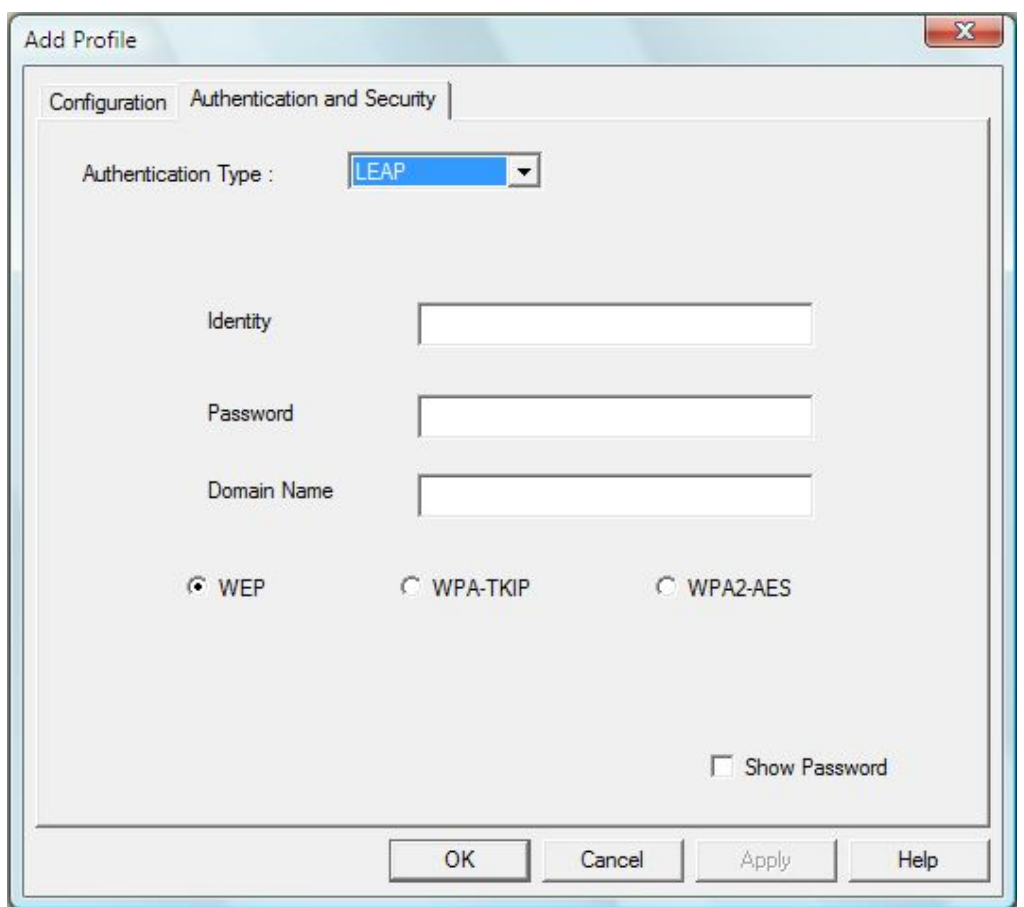

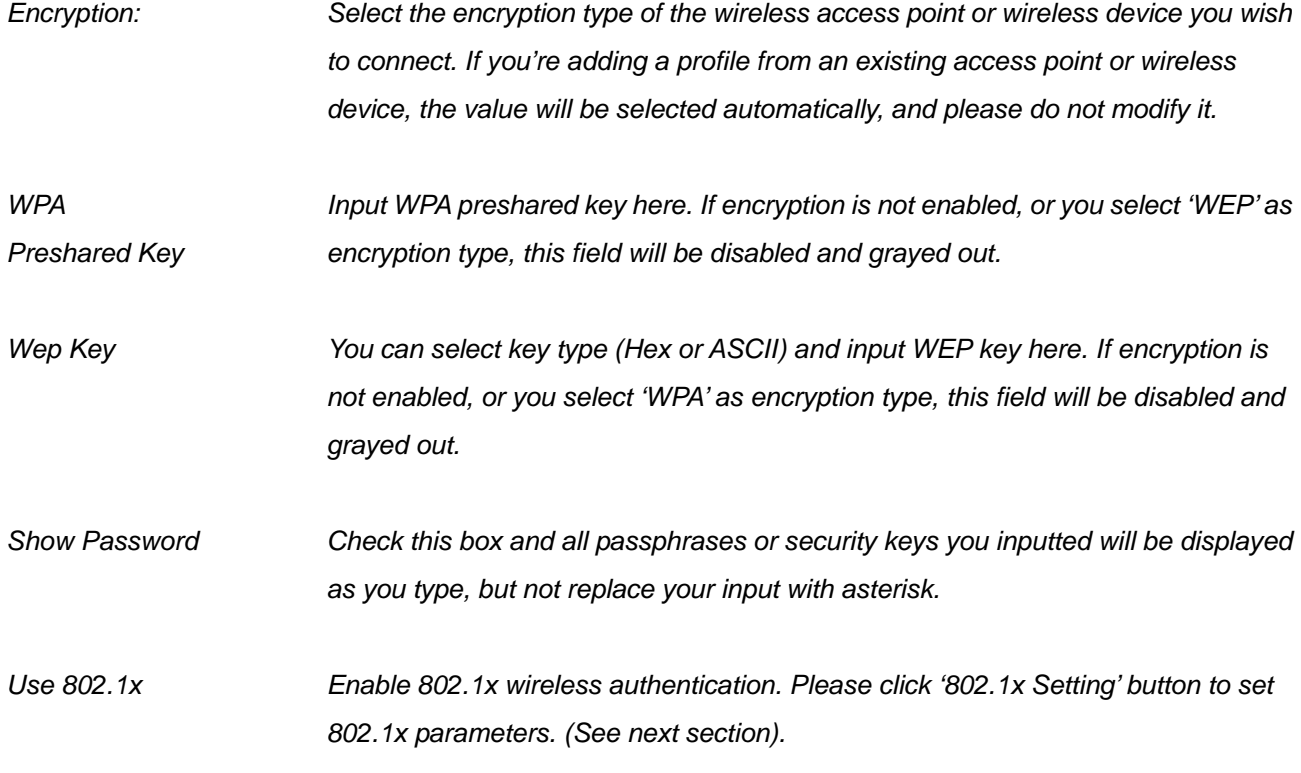

After you finish all settings, click 'OK' to save settings and exit. The profile you just created will be displayed:

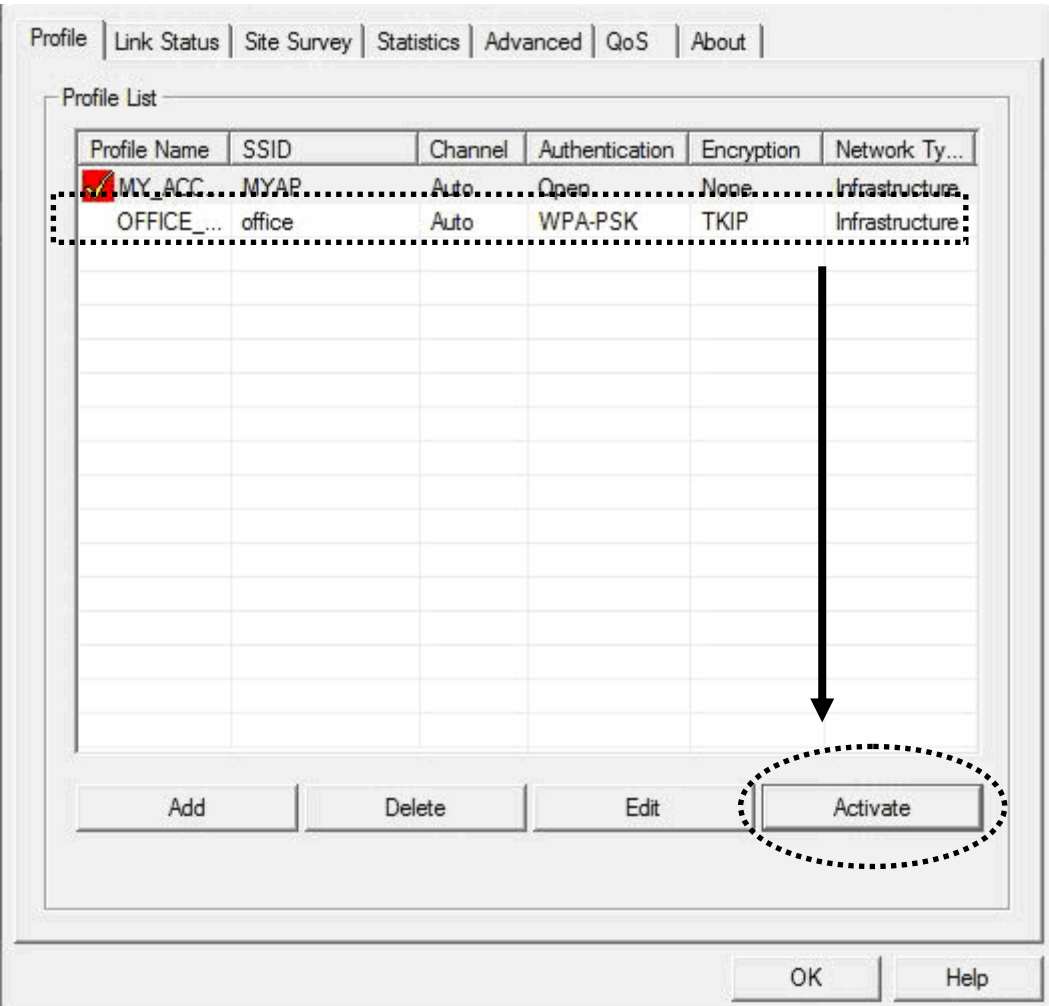

Select the profile you wish to use, and click 'Activate' to use the profile you selected. You can only activate a profile a time, and the profile which is activated currently will have a check  $(\blacktriangledown)$  before its name.

If you want to change the connection parameters of a specific profile, just select it and click 'Edit' button, you'll be prompted to input the connection parameters, just like you're creating a new profile.

If you no longer need a profile, select the profile then click 'Delete'.

# <span id="page-31-0"></span>**2-3-2 Using 802.1x – Certification**

After you click '802.1x Setting', a new windows will appear:

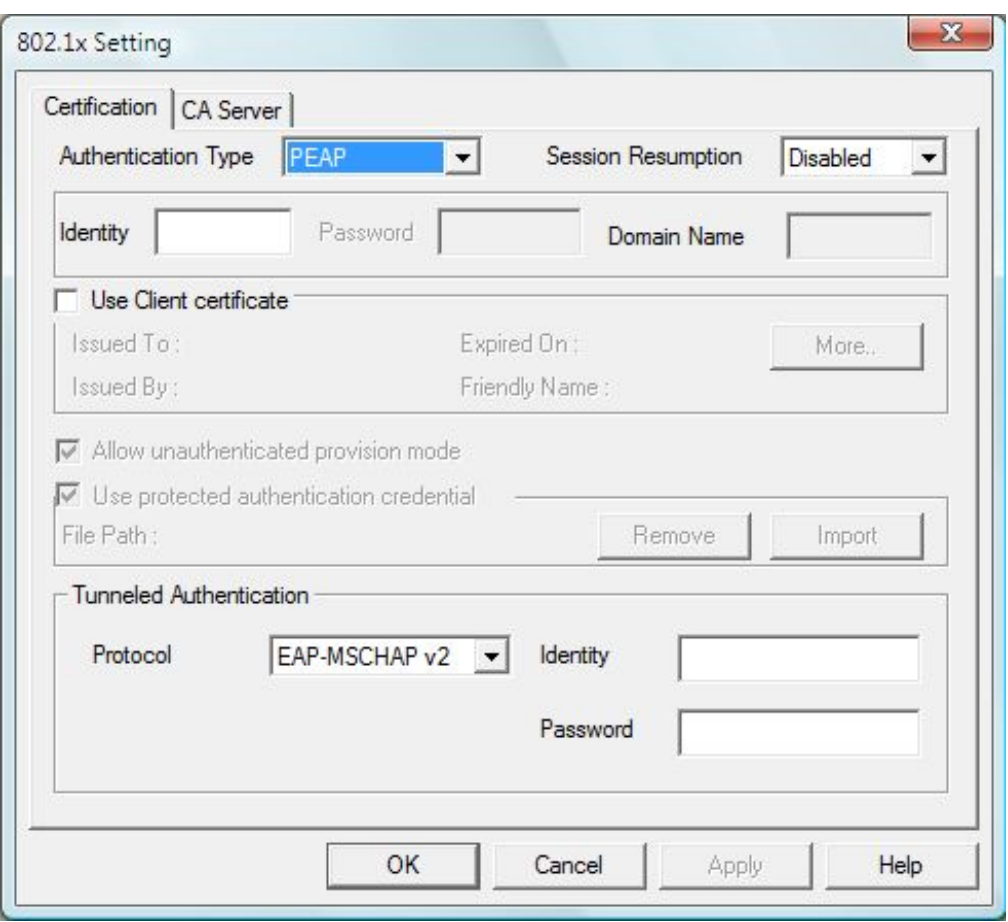

Here are descriptions of every setup items:

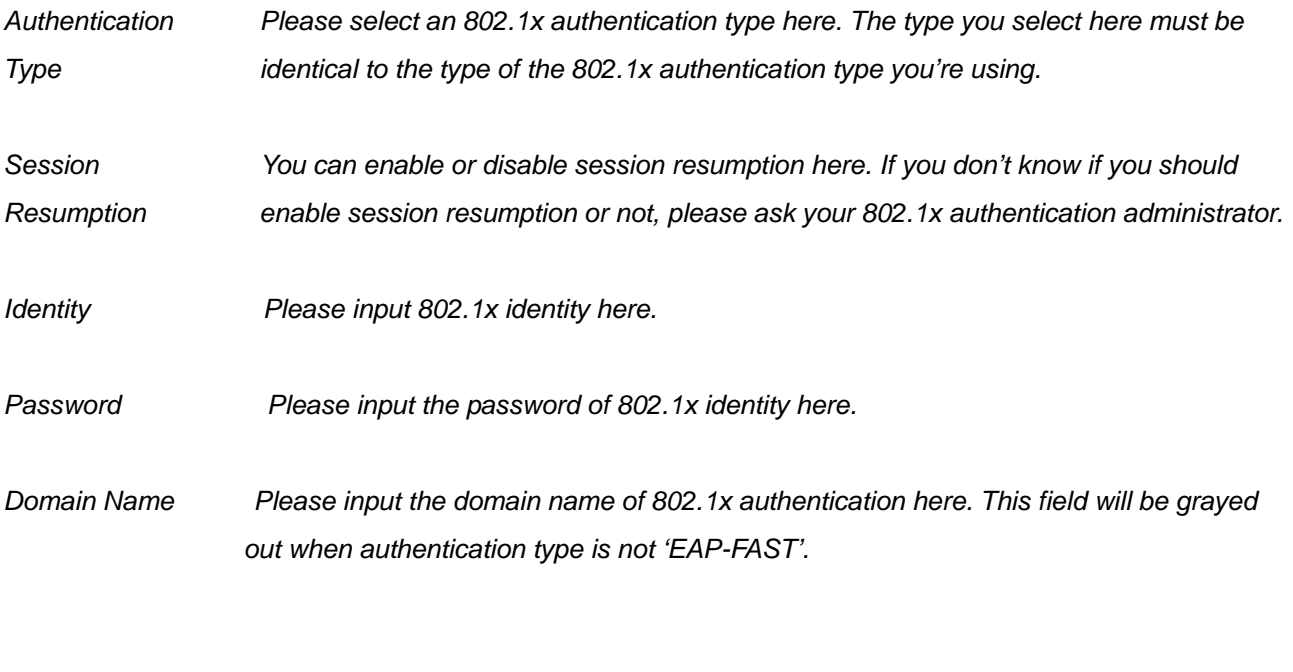

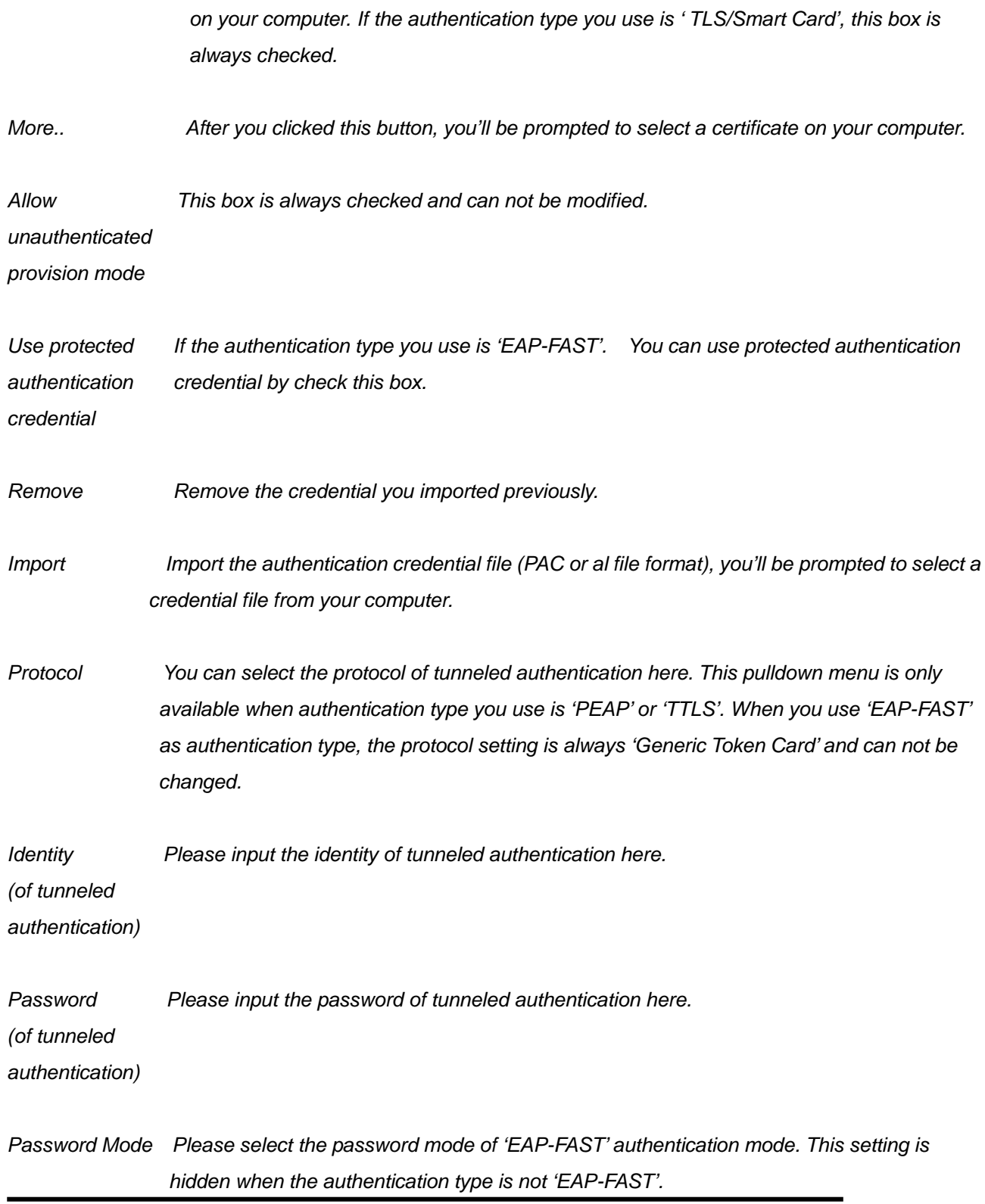

After you finish all settings, click 'OK' to save settings and exit.

# <span id="page-33-0"></span>**2-3-3 Using 802.1x - CA Server**

If you want to use CA server, please click 'CA Server' tab. And the following message will be displayed:

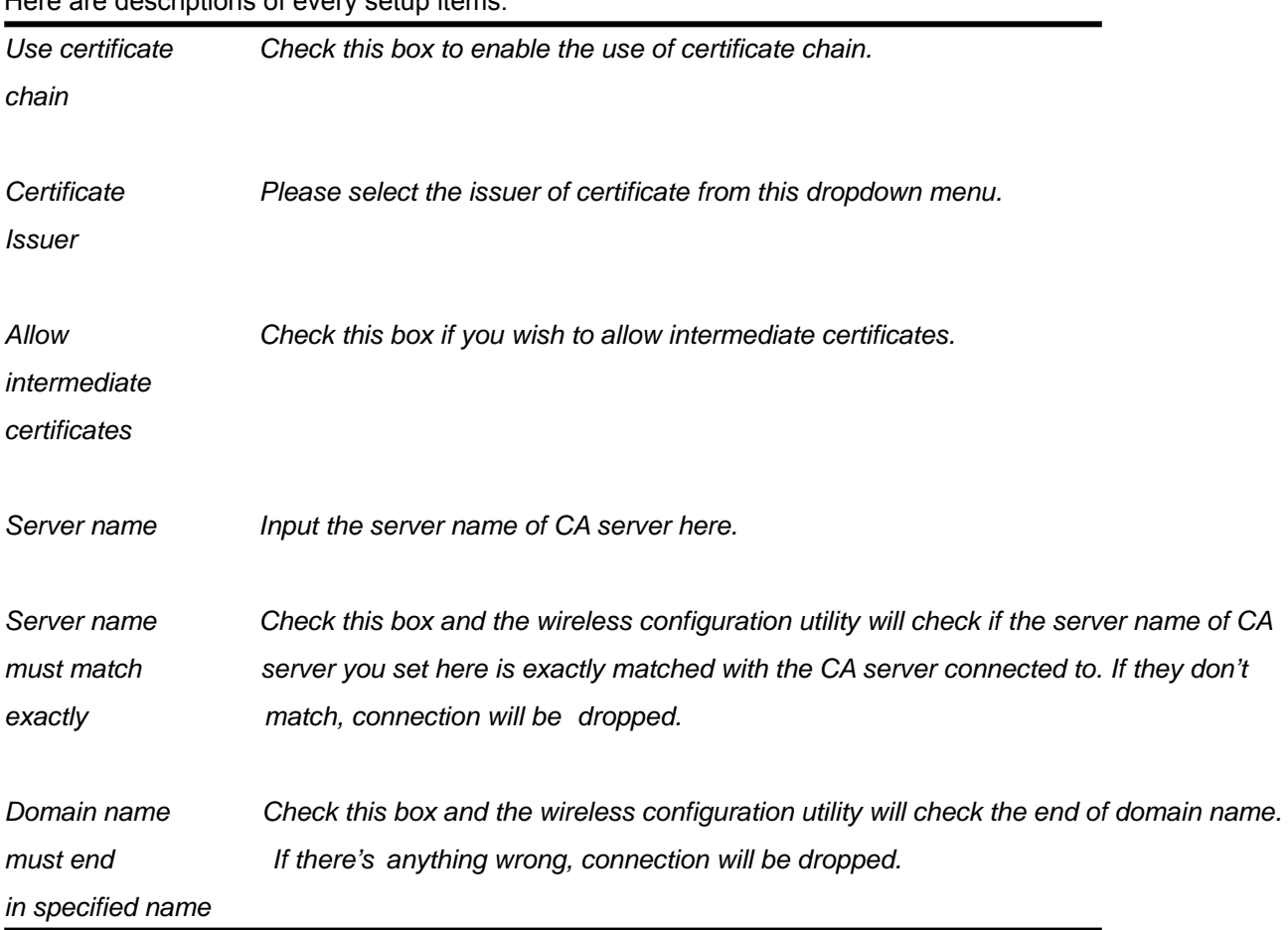

Here are descriptions of every setup items:

After you finish all settings, click 'OK' to save settings and exit.

# <span id="page-34-0"></span>**2-4 View Network Statistics and Link Status**

The configuration utility provides information about network statistics and link status. If you want to know how your wireless network card works, you can use these functions to get detailed information about the wireless connection you're using.

# **2-4-1 Network Statistics**

Please follow the following instructions to check network statistics:

1. Right-click the AirLive Wireless configuration utility icon located at lower-right corner of computer desktop, then click 'Launch Config Utilities'.

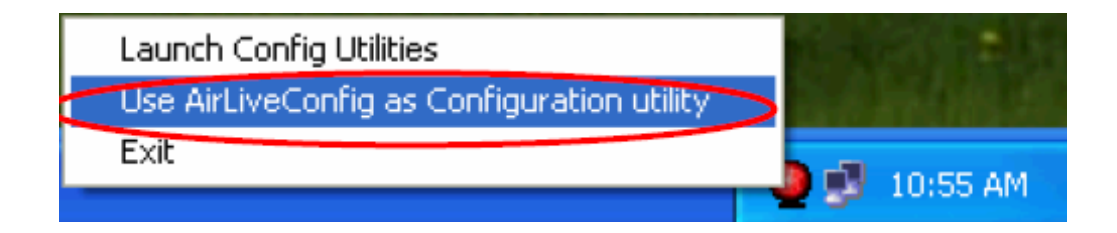

2. Click 'Statistics' tab, and the statistics of wireless connection will be displayed:

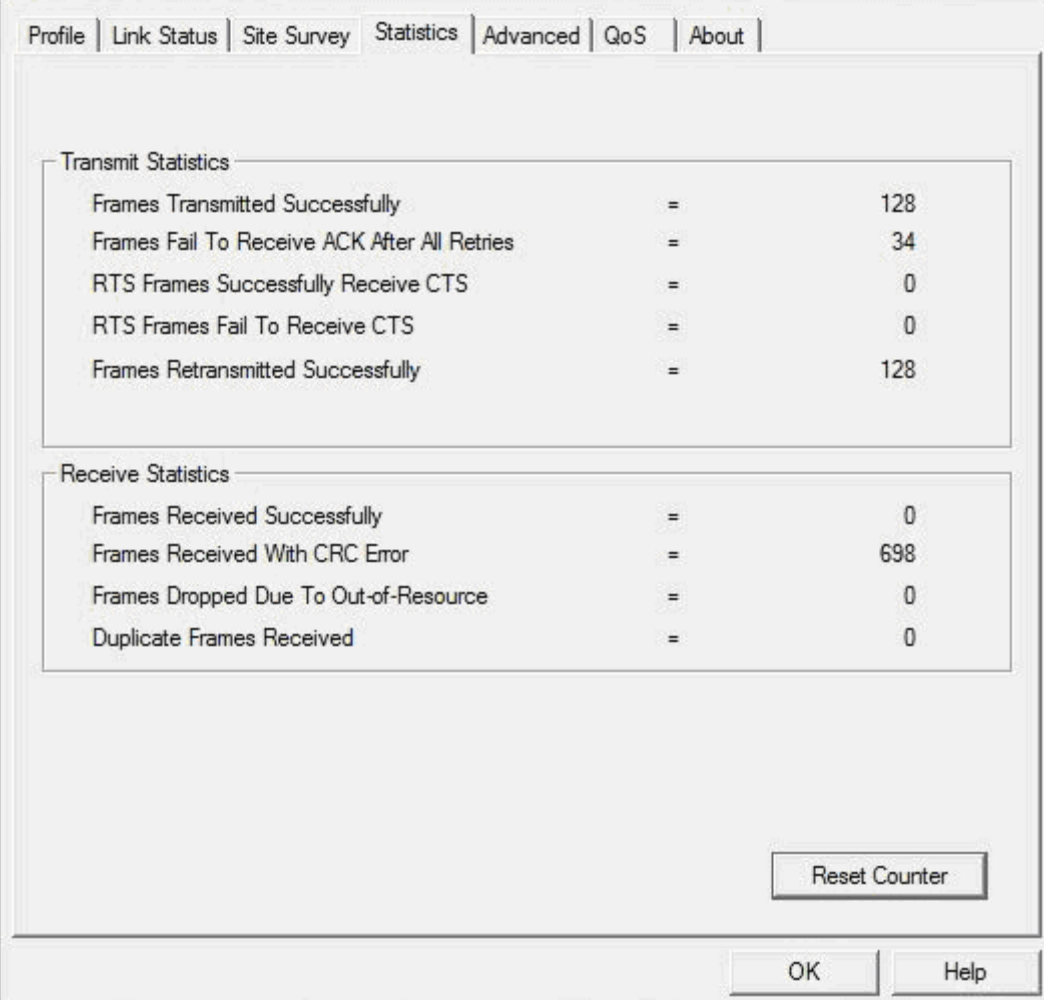

All connection-related statistics is displayed here. You can click 'Reset Counter' to reset the statistics of all items back to 0.

Click 'OK' to close the window.

### **2-4-2 Link Status**

Please follow the following instructions to check network statistics:

- 1. Right-click the AirLive Wireless configuration utility icon located at lower-right corner of computer desktop, then click 'Launch Config Utilities'.
	- 2. Click 'Link Status' tab, and information about current wireless connection will be displayed:

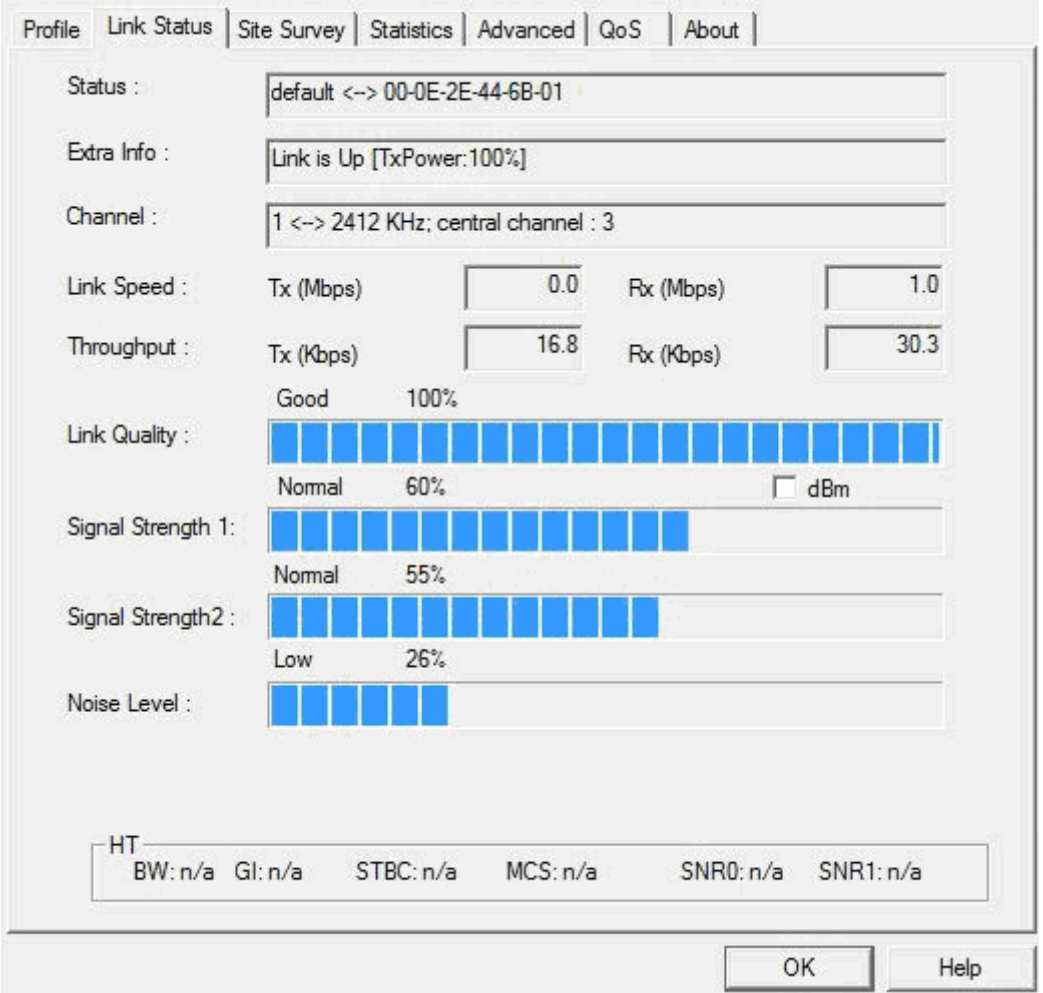

These information displayed here are updated every second, and here are descriptions of every item:

*Status Display the SSID and BSSID of connected wireless access point or wireless device (displayed as SSID <-> BSSID as shown in above picture. If there's no active connection currently, 'Disconnected' will be displayed here.* 

WN-5000 PCI *User's Manual Extra Info Displays the link status ('Link is up' or Link is down', and the radio transmitting* 

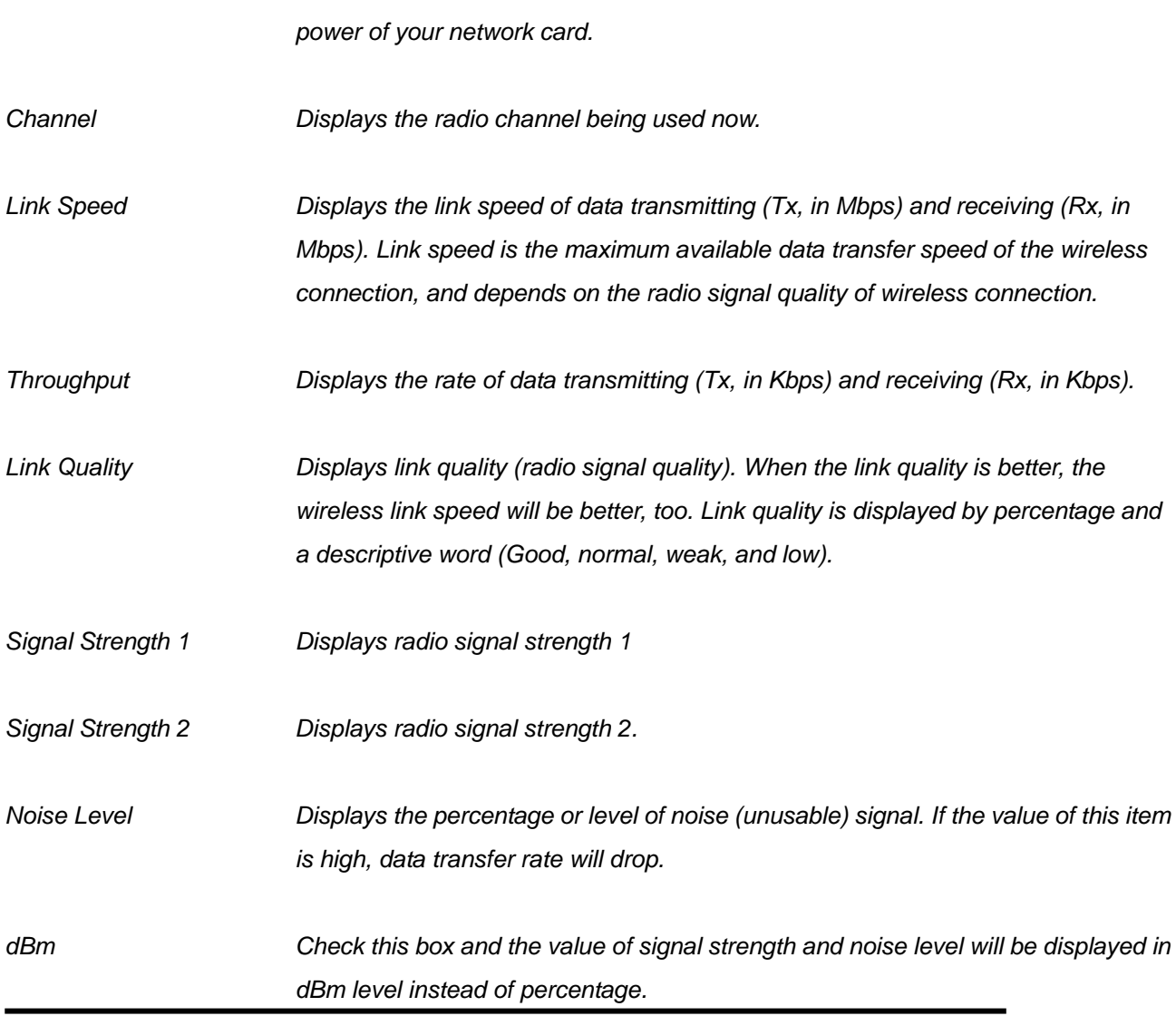

There are several wireless statuses available at the bottom of this window.

For their explanations, please see chapter 4-3 'Glossary'.

# <span id="page-38-0"></span>**2-5 Advanced Settings**

This wireless network card provides several advanced settings for experienced wireless users. You can change these settings to increase data transfer performance, or change operation mode.

Please follow the following instructions to set advanced wireless settings:

1. Right-click the AirLive Wireless configuration utility icon located at lower-right corner of computer desktop, then click 'Launch Config Utilities'.

Click 'Advanced' tab, and the following settings will appear:

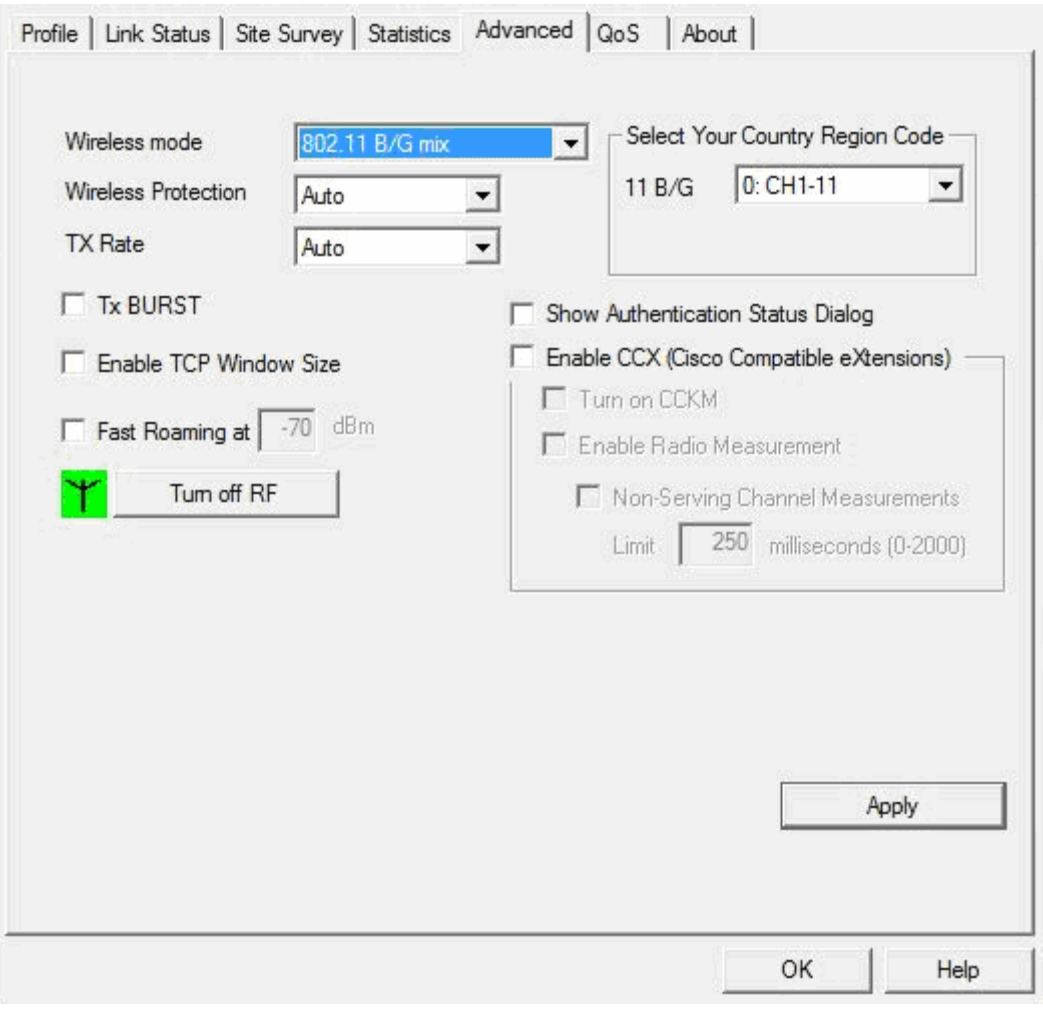

Here are descriptions of every setup items:

*Wireless mode Select wireless operation mode, available options are 802.11 B/G mix, 802.11 B only, and 802.11 B/G/N mix. You can select 802.11 B/G/N mix to maximize wireless compatibility with wireless access points and other wireless devices.* 

WN-5000 PCI *User's Manual*

*Anyway, you can set this setting to '802.11 B only' when you're going to communicate with old 802.11b wireless devices and you got problem using other two modes.* 

- *Wireless This setting helps your network card to avoid interference with other wireless Protection devices when there are both 802.11b and 802.11g wireless devices in the same place. It's recommended to set this setting to 'Auto' , since enabling this setting will slightly reduce the data transfer performance. TX Rate* Mormally, the wireless network card will adjust transfer rate automatically
	- *according to wireless signal quality. However, you can fix the data transfer rate to a lower fixed rate if you think there's some problem about data transfer, or you're too far from wireless access point. It's recommended to set this setting to 'Auto', unless you really know the meaning of this setting.*
- *Tx BURST Check this box to accelerate the data transmit rate. It may not work with all wireless access point and wireless devices.*
- *Enable TCP Check this box and the configuration utility will adjust TCP window size Window Size automatically, to get better performance. It should be safe for most of wireless environments, but if you found some problem on data transfer, uncheck this box.*
- *Fast Roaming at Check this box and you can adjust the threshold of when this wireless network card should switch to another wireless access point with better signal quality. Only adjust value when you understand what it means.*
- *Turn off RF Click this button to switch wireless radio off, click it again switch wireless radio on.*

*Select Your Select the country / region code of the place you're living. Country Region Different country / region has different regulations on wireless devices, and it's Code forbidden to use certain channel (radio frequency) in some countries or regions. Please select the country and region code according to the place you live.* 

- *Show When your computer is being authenticated by wireless authentication server, a Authentication dialog window with the process of authentication will appear. Status Dialog This function is helpful to find out the problem when you can not be authenticated, and you can provide this information to authentication server's administrator for debugging purpose.*
- WN-5000 PCI *User's Manual Enable CCX Enable Cisco Compatible eXtensions. CCX is a wireless feature developed by*

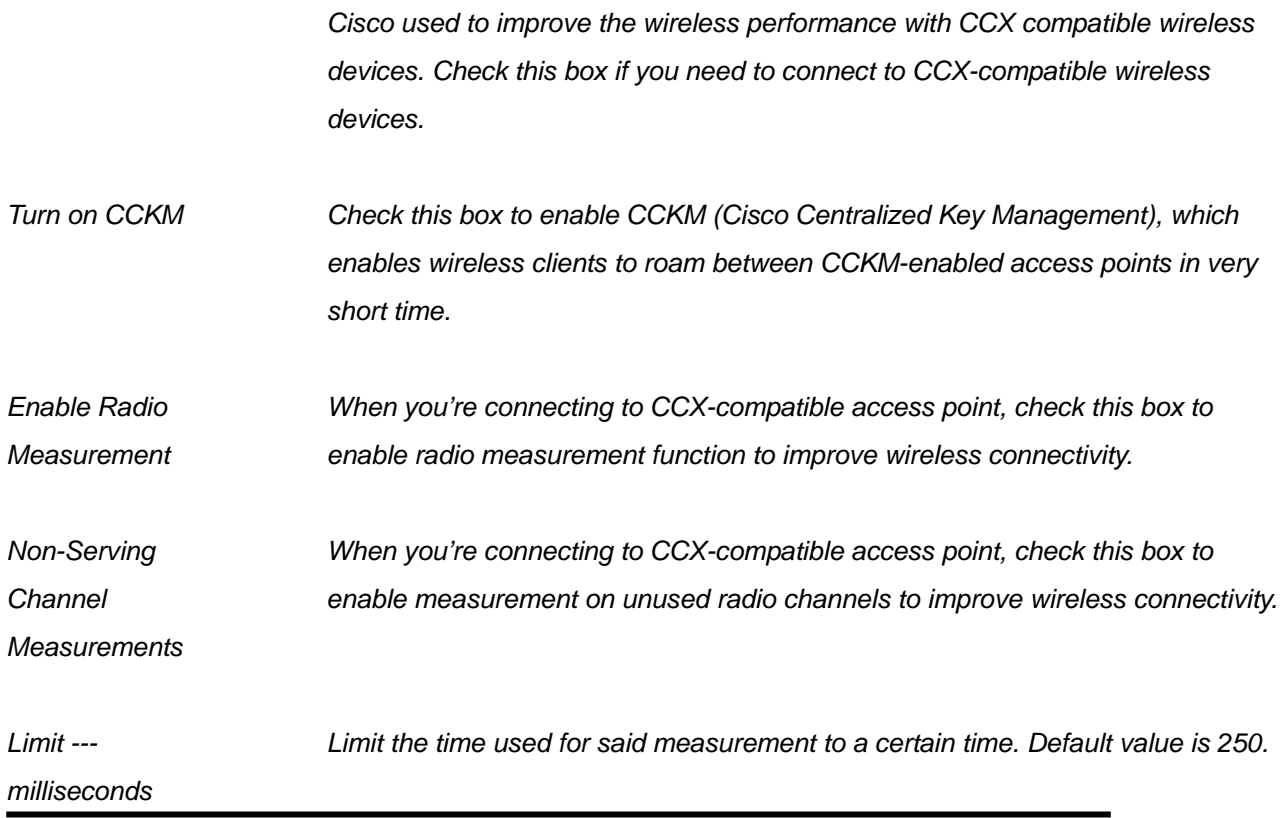

After you finish the settings, click 'Apply' to apply new settings, and click 'OK' to close configuration utility.

# <span id="page-41-0"></span>**2-6 QoS Setting**

This wireless network card provides QoS (Quality of Service) function, which can improve the performance of certain network applications, like audio / video streaming, network telephony (VoIP), and others. When you enable WMM (Wi-Fi MultiMedia) function of this network card, you can define the priority of different kinds of data, to give higher priority to applications which require instant responding. Therefore you can improve the performance of such network applications.

Please follow the following instructions to set advanced wireless settings:

1. Right-click the AirLive Wireless configuration utility icon located at lower-right corner of computer desktop, then click 'Launch Config Utilities'.

Click 'Advanced' tab, and the following settings will appear:

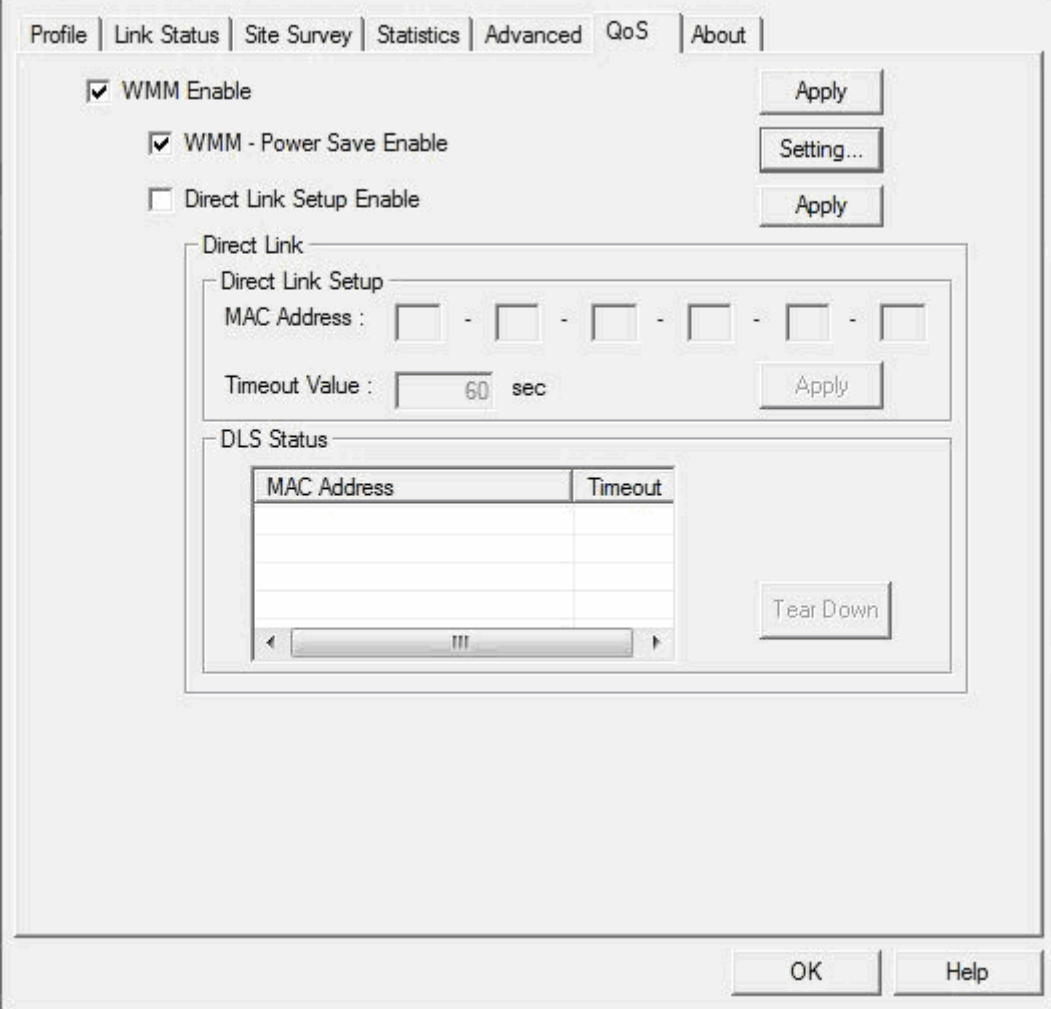

Here are descriptions of every setup items:

WN-5000 PCI *User's Manual WMM Enable Check this box to enable WMM function. Please click 'Apply' button on the right of this check box after you check or uncheck this box, so corresponding settings in* 

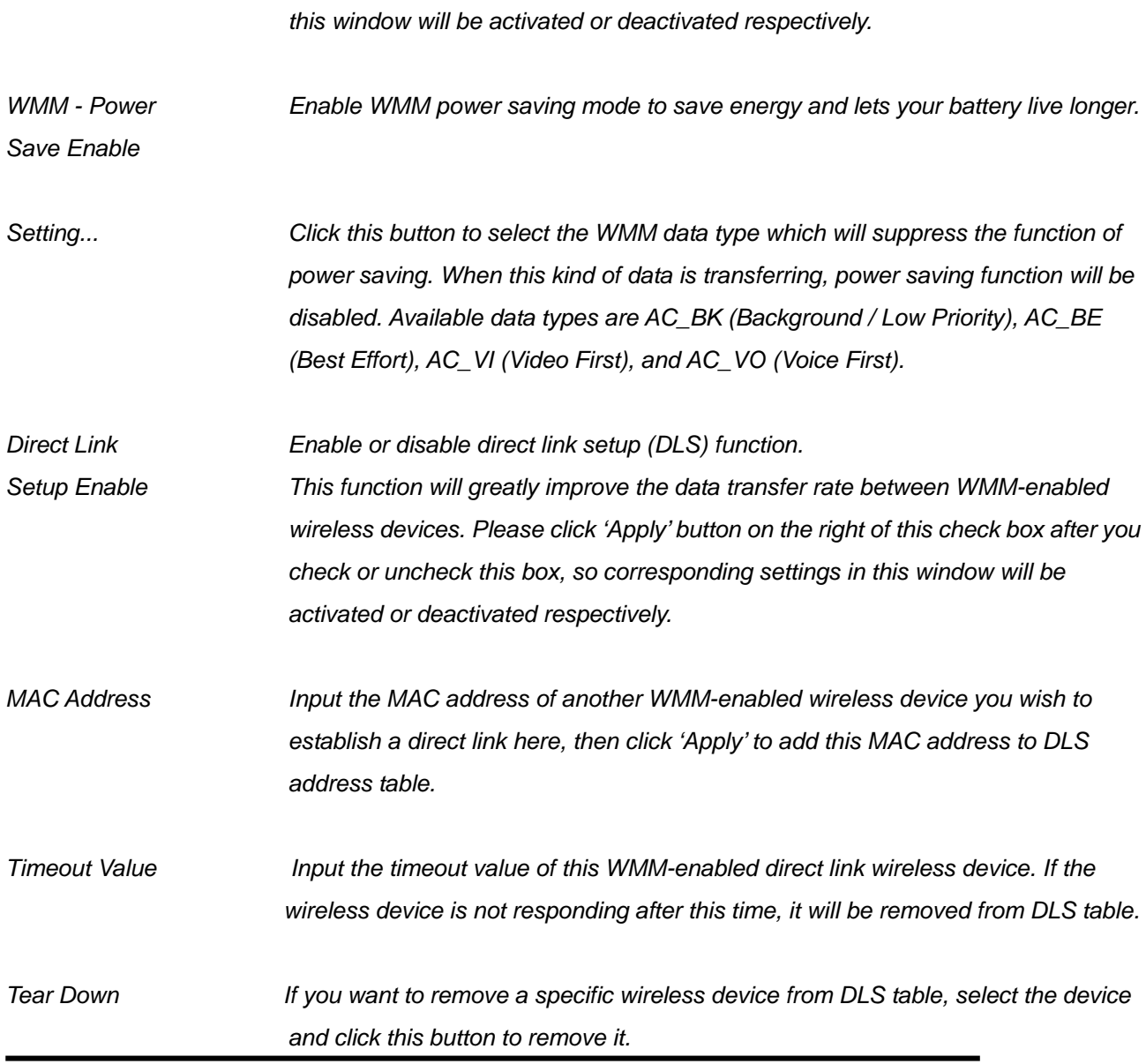

After you finish the settings, click 'OK' to close configuration utility.

# <span id="page-43-0"></span>**2-7 About**

The 'About' tab provides you the information about version numbers of configuration utility, firmware, and other important information about your wireless network card.

Please follow the following instructions to see these information:

- 1. Right-click the AirLive Wireless configuration utility icon located at lower-right corner of computer desktop, then click 'Launch Config Utilities'.
- 2. Click 'About' tab, and the following settings will appear:

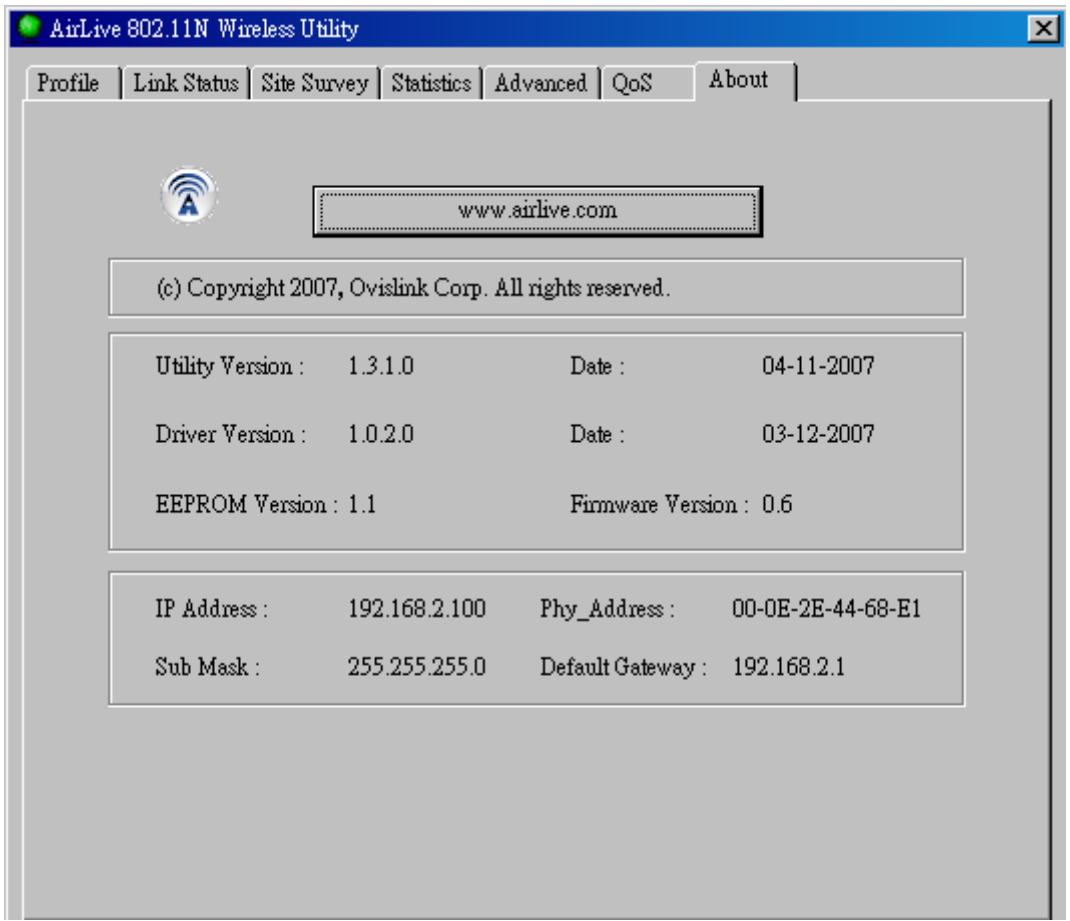

If you need assistance about network problem, you'll need these values. You can also click 'WWW.AIRLIVE.COM' button to go to the web site of network card driver manufacturer and get more information about your wireless network card.

Please click 'OK' to close configuration utility.

# <span id="page-44-0"></span>**Chapter 3: Appendix**

# **3-1 Hardware Specification**

Standards: IEEE 802.11b/g/N Interface: 32-bit PCI Frequency Band: 2.4000 ~ 2.4835GHz (Industrial Scientific Medical Band) Data Rate: 11b: 1/2/5.5/11Mbps 11g: 6/9/12/24/36/48/54Mbps 11n (20MHz): MCS0-15, 32 with Half Guard Interval Support (up to 144Mbps) 11n (40MHz): MCS0-15, 32 with Half Guard Interval Support (up to 300Mbps) Securities: WEP 64/128, WPA, WPA2 Cisco CCX V1.0, V2.0 & V3.0 Compliance Antenna: External 3 Antennas with Two TX and Three RX (Connector: RP-SMA) Drivers: Windows 2000/XP/2003/Vista Server LEDs: Link, TX/RX Transmit Power: 16dBm ± 2dBm Temperature:  $32 \times 131^\circ F$  (0  $\sim 55^\circ C$ ) Humidity: 10-95% (NonCondensing)

Certification: FCC, CE

# <span id="page-45-0"></span>**3-2 Troubleshooting**

If you encounter any problem when you're using this wireless network card, don't panic! Before you call your dealer of purchase for help, please check this troubleshooting table, the solution of your problem could be very simple, and you can solve the problem by yourself!

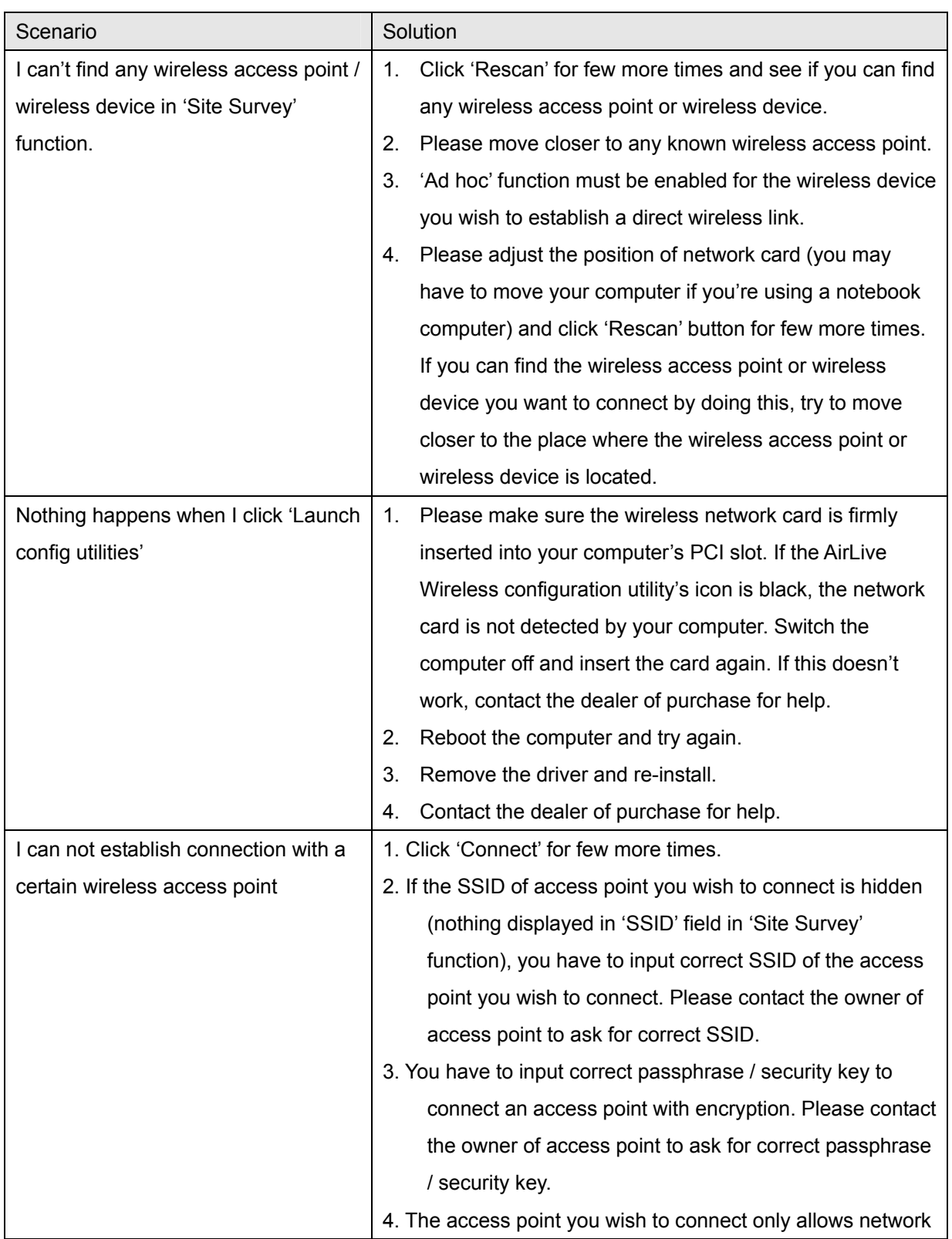

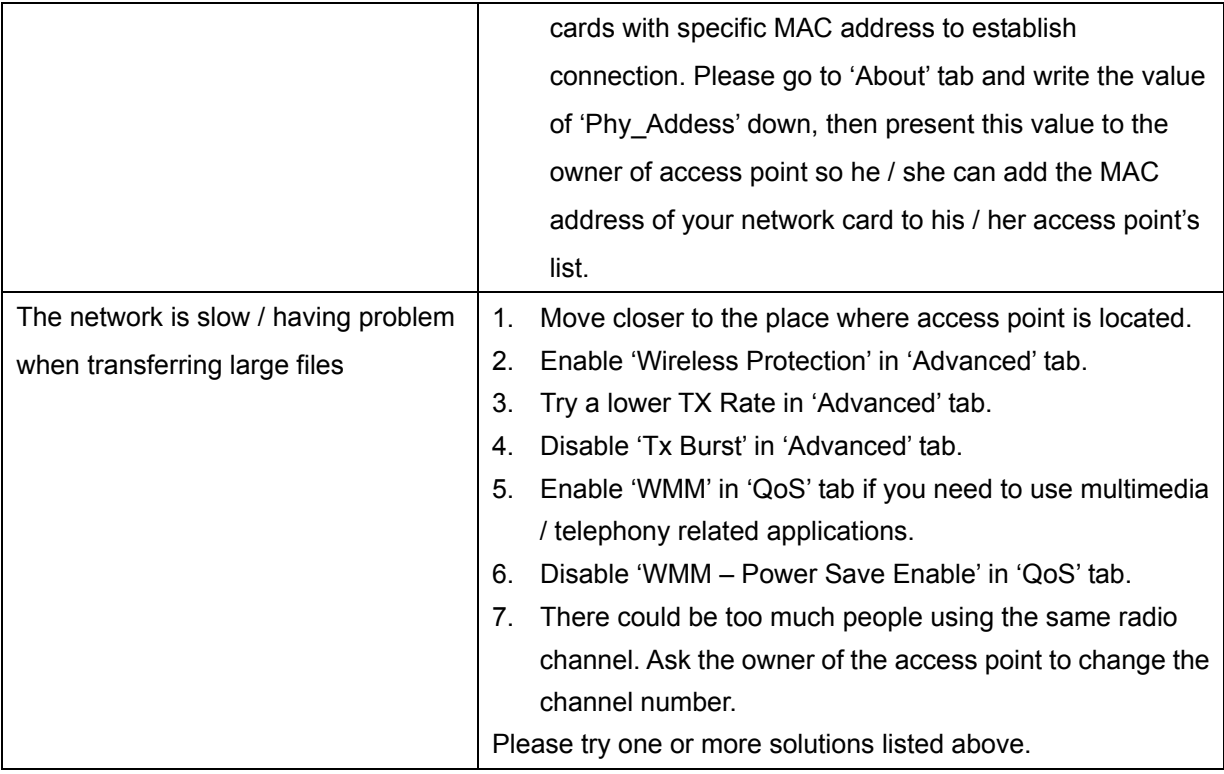

# <span id="page-47-0"></span>**3-3 Glossary**

# **1. What is the IEEE 802.11g standard?**

802.11g is the new IEEE standard for high-speed wireless LAN communications that provides for up to 54 Mbps data rate in the 2.4 GHz band. 802.11g is quickly becoming the next mainstream wireless LAN technology for the home, office and public networks.

802.11g defines the use of the same OFDM modulation technique specified in IEEE 802.11a for the 5 GHz frequency band and applies it in the same 2.4 GHz frequency band as IEEE 802.11b. The 802.11g standard requires backward compatibility with 802.11b.

The standard specifically calls for:

- A. A new physical layer for the 802.11 Medium Access Control (MAC) in the 2.4 GHz frequency band, known as the extended rate PHY (ERP). The ERP adds OFDM as a mandatory new coding scheme for 6, 12 and 24 Mbps (mandatory speeds), and 18, 36, 48 and 54 Mbps (optional speeds). The ERP includes the modulation schemes found in 802.11b including CCK for 11 and 5.5 Mbps and Barker code modulation for 2 and 1 Mbps.
- B. A protection mechanism called RTS/CTS that governs how 802.11g devices and 802.11b devices interoperate.

## **2. What is the IEEE 802.11b standard?**

The IEEE 802.11b Wireless LAN standard subcommittee, which formulates the standard for the industry. The objective is to enable wireless LAN hardware from different manufactures to communicate.

#### **3. What does IEEE 802.11 feature support?**

The product supports the following IEEE 802.11 functions:

- CSMA/CA plus Acknowledge Protocol
- Multi-Channel Roaming
- Automatic Rate Selection
- RTS/CTS Feature
- **•** Fragmentation
- Power Management

#### **4. What is Ad-hoc?**

An Ad-hoc integrated wireless LAN is a group of computers, each has a Wireless LAN card, Connected as an independent wireless LAN. Ad hoc wireless LAN is applicable at a departmental scale for a branch or SOHO operation.

#### **5. What is Infrastructure?**

An integrated wireless and wireless and wired LAN is called an Infrastructure configuration. Infrastructure is applicable to enterprise scale for wireless access to central database, or wireless application for mobile workers.

#### **6. What is BSS ID?**

A specific Ad hoc LAN is called a Basic Service Set (BSS). Computers in a BSS must be configured with the same BSS ID.

#### **7. What is WEP?**

WEP is Wired Equivalent Privacy, a data privacy mechanism based on a 40 bit shared key algorithm, as described in the IEEE 802 .11 standard.

#### **8. What is TKIP?**

TKIP is a quick-fix method to quickly overcome the inherent weaknesses in WEP security, especially the reuse of encryption keys. TKIP is involved in the IEEE 802.11i WLAN security standard, and the specification might be officially released by early 2003.

#### **9. What is AES?**

AES (Advanced Encryption Standard), a chip-based security, has been developed to ensure the highest degree of security and authenticity for digital information, wherever and however communicated or stored, while making more efficient use of hardware and/or software than previous encryption standards. It is also included in IEEE 802.11i standard. Compare with AES, TKIP is a temporary protocol for replacing WEP security until manufacturers implement AES at the hardware level.

#### **10. Can Wireless products support printer sharing?**

Wireless products perform the same function as LAN products. Therefore, Wireless products can work with Netware, Windows 2000, or other LAN operating systems to support printer or file sharing.

#### **11. Would the information be intercepted while transmitting on air?**

WLAN features two-fold protection in security. On the hardware side, as with Direct Sequence Spread Spectrum technology, it has the inherent security feature of scrambling. On the software side, WLAN series offer the encryption function (WEP) to enhance security and Access Control. Users can set it up depending upon their needs.

#### **12. What is DSSS?What is FHSS?And what are their differences?**

Frequency-hopping spread-spectrum (FHSS) uses a narrowband carrier that changes frequency in a pattern that is known to both transmitter and receiver. Properly synchronized, the net effect is to maintain a single logical channel. To an unintended receiver, FHSS appears to be short-duration impulse noise. Direct-sequence spread-spectrum (DSSS) generates a redundant bit pattern for each bit to be transmitted. This bit pattern is called a chip (or chipping code). The longer the chip is, the greater the probability that the original data can be recovered. Even if one or more bits in the chip are damaged during transmission, statistical techniques embedded in the radio can recover the original data without-the need for retransmission. To an unintended receiver, DSSS appears as low power wideband noise and is rejected (ignored) by most narrowband receivers.

#### **13. What is Spread Spectrum?**

Spread Spectrum technology is a wideband radio frequency technique developed by the military for use in reliable, secure, mission-critical communication systems. It is designed to trade off bandwidth efficiency for reliability, integrity, and security. In other words, more bandwidth is consumed than in the case of narrowband transmission, but the trade off produces a signal that is, in effect, louder and thus easier to detect, provided that the receiver knows the parameters of the spread-spectrum signal being

broadcast. If a receiver is not tuned to the right frequency, a spread –spectrum signal looks like background noise. There are two main alternatives, Direct Sequence Spread Spectrum (DSSS) and Frequency Hopping Spread Spectrum (FHSS).

#### **14. What is WMM?**

Wi-Fi Multimedia (WMM), a group of features for wireless networks that improve the user experience for audio, video and voice applications. WMM is based on a subset of the IEEE 802.11e WLAN QoS draft standard. WMM adds prioritized capabilities to Wi-Fi networks and optimizes their performance when multiple concurring applications, each with different latency and throughput requirements, compete for network resources. By using WMM, end-user satisfaction is maintained in a wider variety of environments and traffic conditions. WMM makes it possible for home network users and enterprise network managers to decide which data streams are most important and assign them a higher traffic priority.

#### **15. What is WMM Power Save?**

WMM Power Save is a set of features for Wi-Fi networks that increase the efficiency and flexibility of data transmission in order to conserve power. WMM Power Save has been optimized for mobile devices running latency-sensitive applications such as voice, audio, or video, but can benefit any Wi-Fi device. WMM Power Save uses mechanisms included in the IEEE 802.11e standard and is an enhancement of IEEE 802.11 legacy power save. With WMM Power Save, the same amount of data can be transmitted in a shorter time while allowing the Wi-Fi device to remain longer in a low-power "dozing" state.

#### **16. What is GI?**

GI stands for Guard Interval. It's a measure to protect wireless devices from cross- interference. If there are two wireless devices using the same or near channel, and they are close enough, radio interference will occur and reduce the radio resource usability.

#### **17. What is STBC?**

STBC stands for Space-Time Block Coding, which is a technique used to transfer multiple copies of data by multiple antenna, to improve data transfer performance. By using multiple antennas, not only data transfer rate is improved, but also the wireless stability.